# **Micro Focus Security ArcSight ESM Threat Detector**

Software Version: 2.10

**Solutions Guide**

Document Release Date: June, 2018 Software Release Date: June, 2018

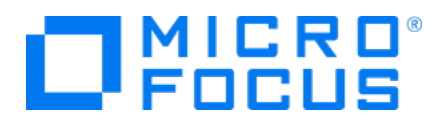

### **LegalNotices**

#### **Warranty**

The only warranties for products and services of Micro Focus and its affiliates and licensors ("Micro Focus") are set forth in the express warranty statements accompanying such products and services. Nothing herein should be construed as constituting an additional warranty. Micro Focus shall not be liable for technical or editorial errors or omissions contained herein. The information contained herein is subject to change without notice.

#### **Restricted Rights Legend**

Confidential computer software. Except as specifically indicated otherwise, a valid license from Micro Focus is required for possession, use or copying. Consistent with FAR 12.211 and 12.212, Commercial Computer Software, Computer Software Documentation, and Technical Data for Commercial Items are licensed to the U.S. Government under vendor's standard commercial license.

#### **Copyright Notice**

© Copyright 2018 Micro Focus or one of its affiliates.

#### **Trademark Notices**

Adobe™ is a trademark of Adobe Systems Incorporated.

Microsoft® and Windows® are U.S. registered trademarks of Microsoft Corporation.

UNIX® is a registered trademark of The Open Group.

### **Support**

#### **Contact Information**

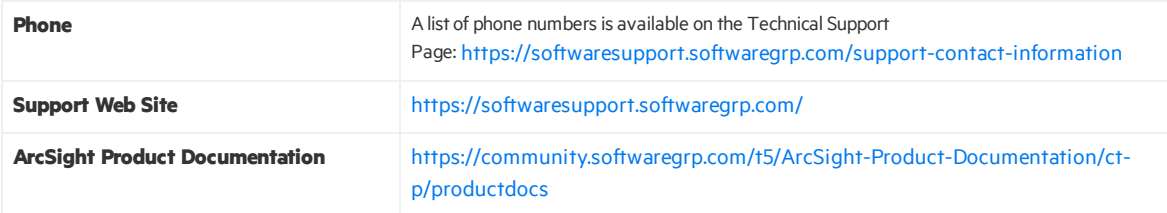

# **Contents**

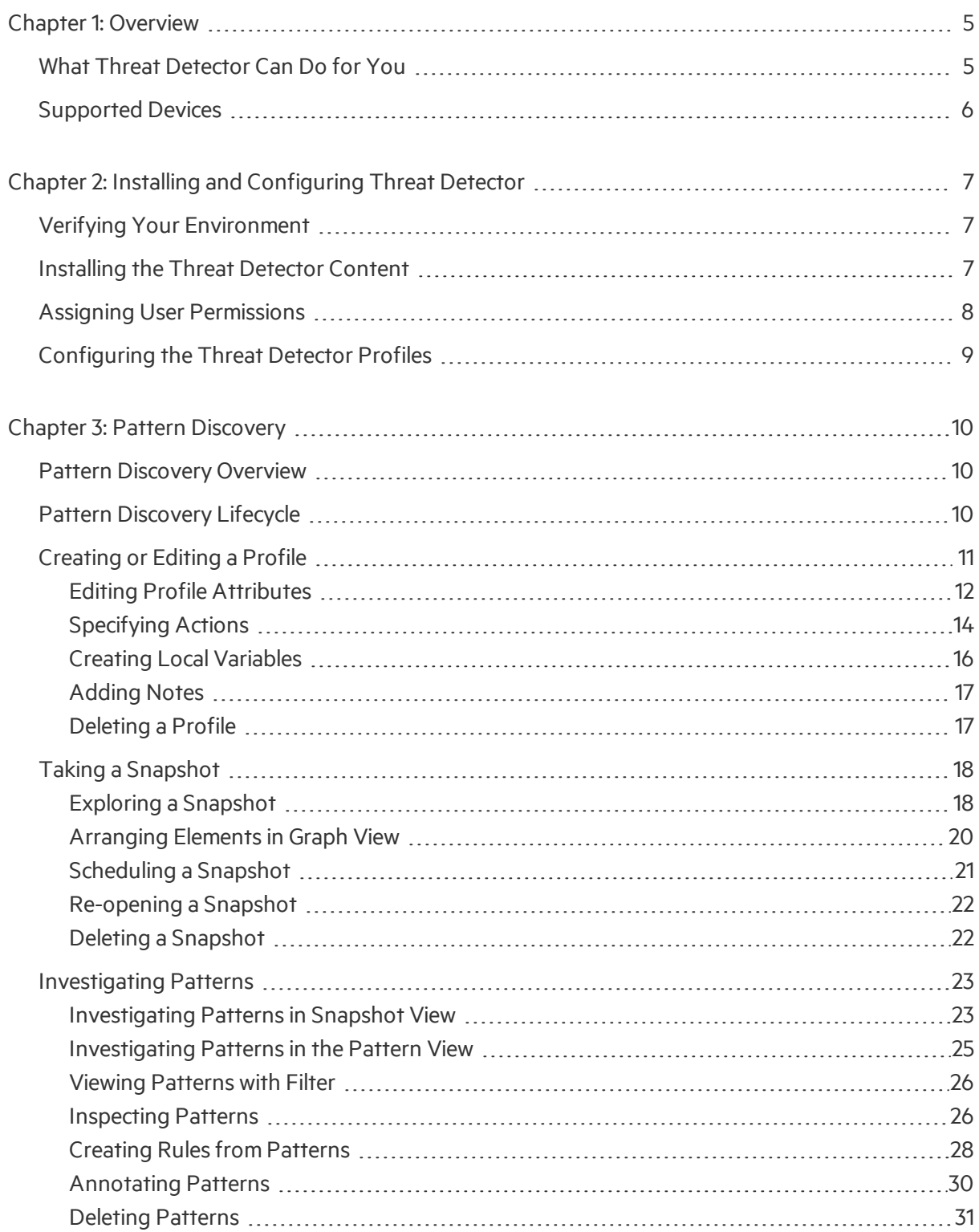

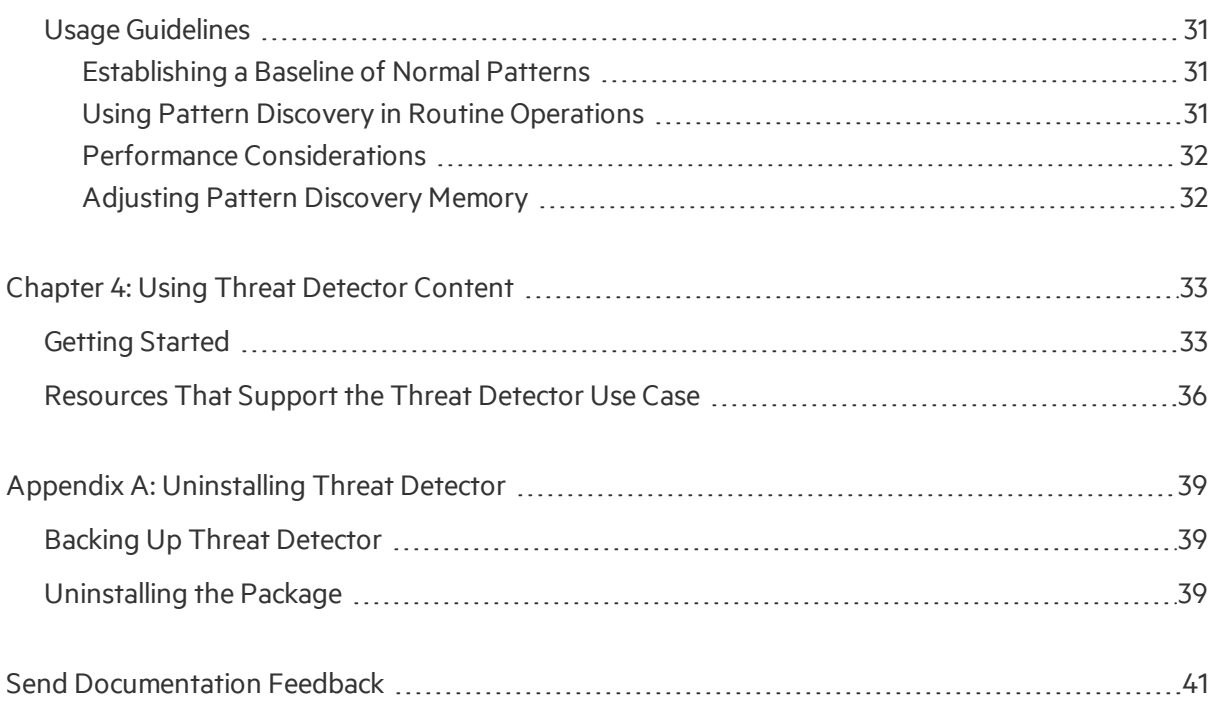

# <span id="page-4-0"></span>Chapter 1: Overview

This chapter discusses the following topics:

- "What Threat [Detector](#page-4-1) Can Do for You" below
- <span id="page-4-1"></span>**.** ["Supported](#page-5-0) Devices" on the next page

## What Threat Detector Can Do for You

Threat Detector, powered by ArcSight Pattern Discovery, helps you detect subtle, specialized, or longterm patterns in the flow of events. The Threat Detector product license enables the Pattern Discovery feature.

A Pattern Discovery profile defines the event fields to include in a pattern search; the scope and properties of the pattern; and the time period to search. Threat Detector provides the following profiles:

- **Browsing Pattern Detector** This profile detects multiple computers connecting to the same sequence of external web servers. A short sequence of web servers usually indicates normal browsing, for example, usersfollowing links on web sites. However, any unexpected sequence of web servers should be investigated, as it might indicate activity such as:
	- <sup>o</sup> Malware orspyware spreading through your organization and trying to connect to a command and control center.
	- <sup>o</sup> Many usersinvolved in a shared,non-work activity, such as a sports event webcast or online gaming.
- **Distributed Attacks Detector** This profile detects patterns of attacks that originate from multiple sources and target a single host. These patterns indicate a distributed attack, which might be sophisticated and specifically targeting your organization. By analyzing a detected pattern, you can group together attacks that would otherwise be considered discrete, and ensure a more comprehensive and accurate response.
- **Early Stage Attack Detector** This profile detects patterns of attacks that originate from a single source and target multiple destinations over time. Such a pattern often indicates a reconnaissance mission—either the early stage of a targeted attack, or an attempt to find vulnerabilitiesfor a zero day exploit. The detected pattern can provide an early warning of upcoming attacks and valuable information to help mitigate those attacks.
- **AV Activity Profiler** This profile detects patterns in the way antivirus (AV) software handles detected malware. The detected pattern groups together the events generated by the AV software as it detects and mitigates a threat on a host. These patterns establish a baseline for normal AV activity and can be used to determine abnormal activity, which might indicate either an AV system malfunction or a malware outbreak.

**Penetration Attempts** - Detects patterns that indicate a penetration attempt, such as a web application scanner looking for application vulnerabilities.

For information about using the Threat Detector profiles, see "Getting [Started"](#page-32-1) on page 33.

<span id="page-5-0"></span>For detailed information about Pattern Discovery, see Chapter 3, "Pattern [Discovery"](#page-9-0) on page 10.

## Supported Devices

The following devices typically generate events that apply to the Threat Detector profiles:

- Intrusion Prevention Systems (IPSs) and other solutions that include IPS functionality, such as firewalls and Unified Threat Management (UTM).
- Anti-virus software and other malware detection systems.

# <span id="page-6-0"></span>Chapter 2: Installing and Configuring Threat **Detector**

This chapter discusses the following topics:

- **.** "Verifying Your [Environment"](#page-6-1) below
- **.** ["Installing](#page-6-2) the Threat Detector Content" below
- **.** "Assigning User [Permissions"](#page-7-0) on the next page
- <span id="page-6-1"></span>• ["Configuring](#page-8-0) the Threat Detector Profiles" on page 9

## Verifying Your Environment

Before you install Threat Detector, make sure that you are running a supported version of ArcSight ESM software version; or ArcSight ESM on ArcSight Express and ESM Express appliances. The *Threat Detector 2.10 Release Notes*indicate the supported ESM versions.

## <span id="page-6-2"></span>Installing the Threat Detector Content

The Threat Detector product license enables the Pattern Discovery feature. The Threat Detector content is a self-contained solution that does not rely on any other ArcSight solution. You can install the Threat Detector content package alongside othersolutions on the same ArcSight Manager. Before installing a new solution, Micro Focus recommends that you back up any existing solutions installed on the ArcSight Manager. For detailed instructions, see ["Uninstalling](#page-38-0) Threat Detector" on page 39.

### **To install the Threat Detector content package:**

1. Download the following Threat Detector content package bundle to the machine where you plan to run the ArcSight Console:

ArcSight-SolutionPackage-ThreatDetector.2.10.<nnnn>.0.arb

where <nnnn> isthe 4 character build numberspecified in the *Threat Detector 2.10 Release Notes*.

- 2. Log into the ArcSight Console with an account that has administrative privileges.
- 3. In the Navigator panel, click the **Packages** tab.

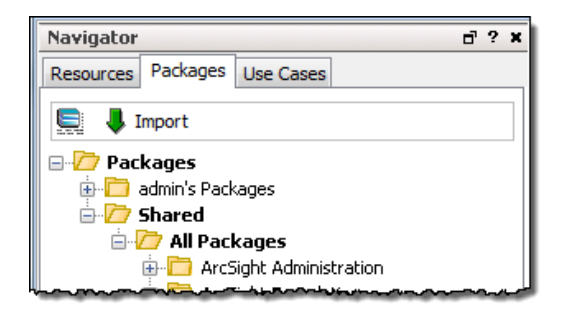

- 4. Click **Import**( ).
- 5. In the Open dialog, browse and select the package bundle file, and then select **Open**.
- 6. In the Packagesfor Installation dialog, leave the Threat Detector 2.10 checkbox selected and click **Next**.

The Installing Packages dialog opens. The Progresstab shows how the installation is progressing. When the import is complete, the Results tab of the Importing Packages dialog is displayed together with the Packages for Installation dialog.

- 7. In the Installing Packages dialog, click **OK**.
- 8. In the Importing Packages dialog, click **OK**.
- <span id="page-7-0"></span>9. On the Packagestab of the Navigator panel, expand the Threat Detector 2.10 group to verify that the installation issuccessful and that the content is accessible in the Navigator panel.

## Assigning User Permissions

By default, users in the ArcSight Administrators user group have read and write access to the solution content. Depending on how you set up user access controls within your organization, you might need to adjust those controls to make sure the new content is accessible to the right users in your organization.

The following process assumes that you have user groups set up and users assigned to those groups. In the following procedure, assign user permissions to all the following resource types:

- Dashboards
- Data monitors
- Filters
- Pattern Discovery (Profiles, Patterns and Snapshots)
- **Queries**
- Query Viewers
- Trends
- Use Cases

### **To assign user permissions:**

- 1. Log into the ArcSight Console with an account that has administrative privileges.
- 2. For all the resource types listed above, change the user permissions:
	- a. In the Navigator panel, go to the resource type and navigate to ArcSight Solutions/Threat Detector 2.10.
	- b. Right-click the **ThreatDetector 2.10** group and select **EditAccess Control**to open the ACL editor in the Inspect/Edit panel.
	- c. In the ACL editor of the Inspect/Edit panel, select the user groupsfor which you want to grant permissions to the Threat Detector resources and click **OK**.

## <span id="page-8-0"></span>Configuring the Threat Detector Profiles

If you find that a profile detects too many false positives, edit the profile and increase the Minimum Pattern Length and Minimum Pattern Occurrences values. These values determine the number of events that constitute the pattern and the number of hosts for which the pattern is common.

# <span id="page-9-0"></span>Chapter 3: Pattern Discovery

ArcSight Pattern Discovery enables you to discover previously unknown patterns, which might pose a threat, and view them for analysis.

This chapter contains the following sections:

- **.** "Pattern Discovery [Overview"](#page-9-1) below
- **.** "Pattern [Discovery](#page-9-2) Lifecycle" below
- ["Creating](#page-10-0) or Editing a Profile" on the next page
- **.** "Taking a [Snapshot"](#page-17-0) on page 18
- **.** ["Investigating](#page-22-0) Patterns" on page 23
- <span id="page-9-1"></span>**.** "Usage [Guidelines"](#page-30-1) on page 31

## Pattern Discovery Overview

When finding threats by matching events against rules, you have to know the threat characteristics and create a rule that matches them. Pattern Discovery enables you to search for threat patterns with known characteristics as well, but you can also find unknown patterns, where the only characteristic you specify is that the transactions are related and repeat.

The purpose of Pattern Discovery is to:

- Effectively search streams of potentially millions of events for patterns, which are simply repeating sequences of related events.
- Establish a baseline of patterns that represent normal event traffic and filter them out.
- Analyze what remains for threats.

In this way you can discover and investigate patterns that might represent new threats or threats whose characteristics are not known to you.

<span id="page-9-2"></span>ArcSight Pattern Discovery is a separate feature, installed with ESM, but is enabled by a separate product license. Contact your ArcSight representative to obtain a license key.

## Pattern Discovery Lifecycle

The creation and use of Pattern Discovery consists of three phases:

- Create a profile (see ["Creating](#page-10-0) or Editing a Profile" on the next page)
- Generate snapshots (see "Taking a [Snapshot"](#page-17-0) on page 18)

• Investigate patterns (see ["Investigating](#page-22-0) Patterns" on page 23)

Use these options to analyze and respond to the patterns you discover in snapshots.

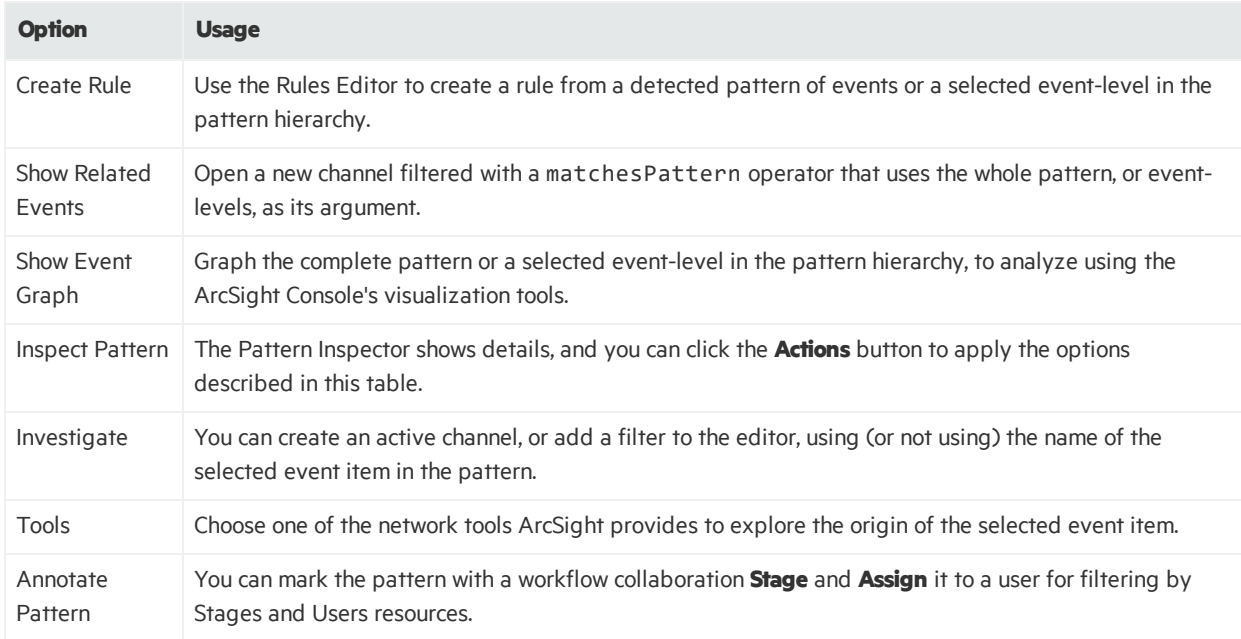

## <span id="page-10-0"></span>Creating or Editing a Profile

A profile is a set of filters that define what fields to include in your pattern search, and the scope and properties of a pattern. It also specifies the time period to search. Profiles can be general or specific. Typically you would use several different profiles to define the parameters of snapshots, which collect all the events in the specified time frame and evaluates them according to the filters set in the profile.

Pattern Discovery profiles are in the \All Profiles\ArcSight System folder.

### **Use the following procedure to create a newprofile:**

- 1. In the Navigator panel, go to **Pattern Discovery**and click the **Profiles** tab.
- 2. Expand the **Profiles** resource tree. Right-click a group in the resource tree and select **NewProfile**.
- 3. In the Inspect/Edit panel on the Profile Editor **Attributes** tab, you can modify most of the values.

You cannot rename or delete profilesin the ArcSight System Profiles group. You can edit them, but Micro Focus recommends that you edit a copy you have pasted into another profiles folder. To use one of these profiles as is, see "Taking a [Snapshot"](#page-17-0) on page 18.

**Caution:** You can delete or modify a profile if it has patterns and snapshots derived from it. However if you delete it, the patterns and snapshots that are derived from it no longer work and are not removed. If you modify it, they may not work as expected. Delete such patterns and snapshots when deleting their profile.

<span id="page-11-0"></span>To copy and paste a profile to another folder, select the profile to copy. Go to **Edit| Copy(Paste)** or use  $Ctrl + C (V)$ .

### Editing Profile Attributes

### **Use the following procedure to edit a profile:**

- 1. In the Navigator panel, go to Pattern Discovery and click the **Profiles** tab.
- 2. Expand the Profiles resource tree and navigate to the profile you want to modify.
- 3. In the Inspect/Edit panel on the **Attributes** tab, you can change most values and click **Apply**. Some values, such as version ID, are set by ArcSight and are not editable.

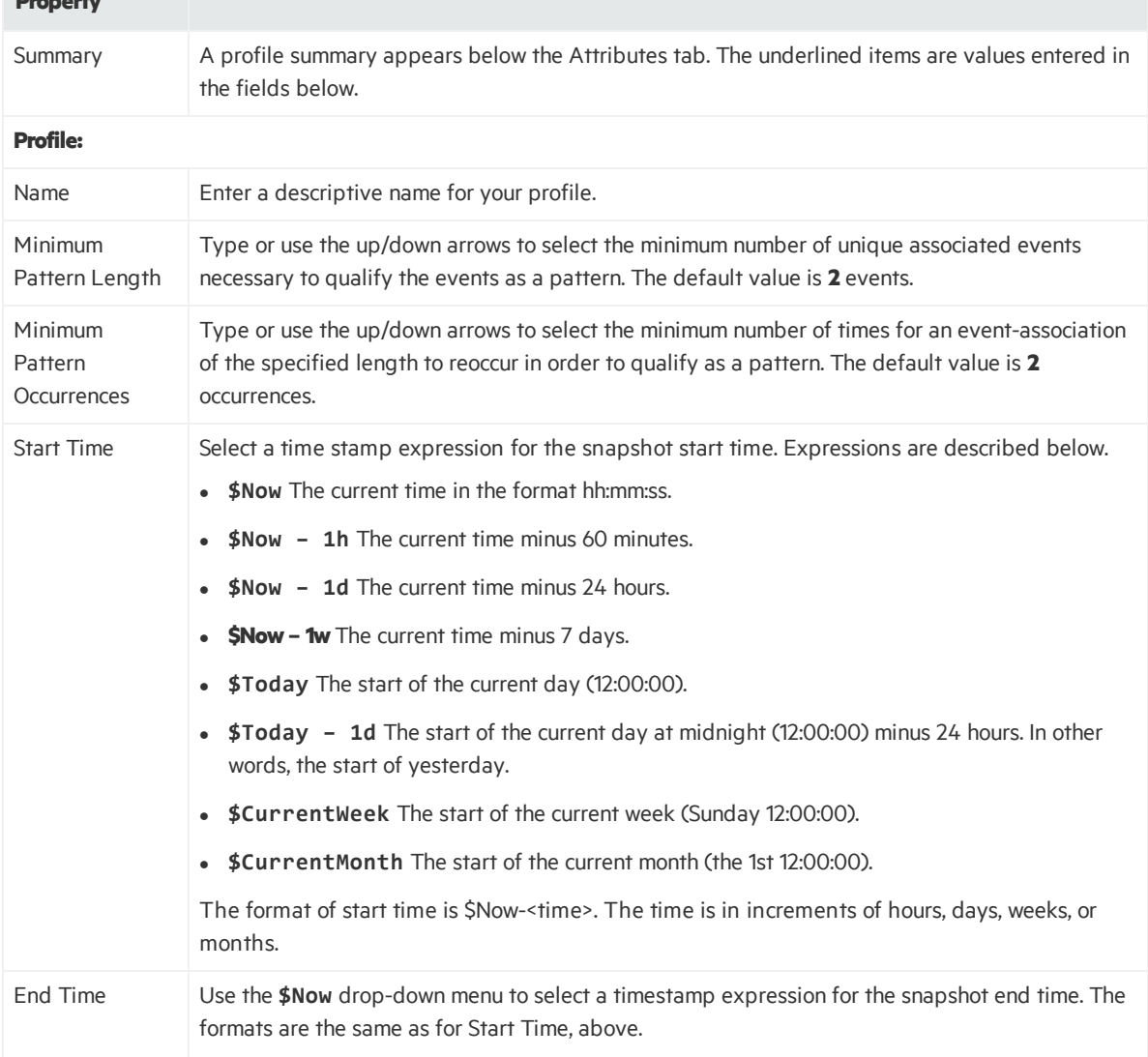

#### **Pattern Discovery Profile Attributes**

**Property**

#### **Pattern Discovery Profile Attributes, continued**

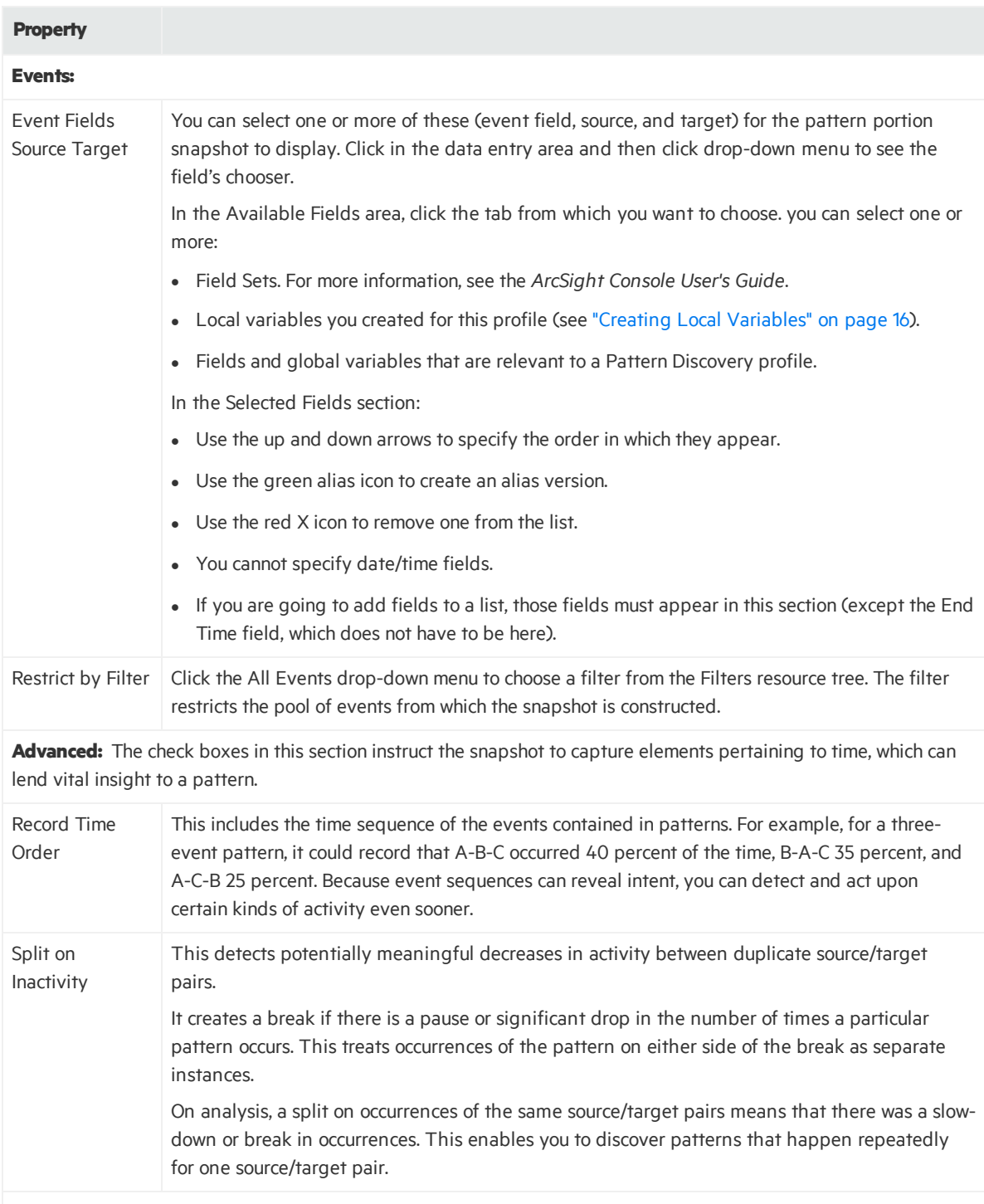

**Discovery Results:**

#### **Pattern Discovery Profile Attributes, continued**

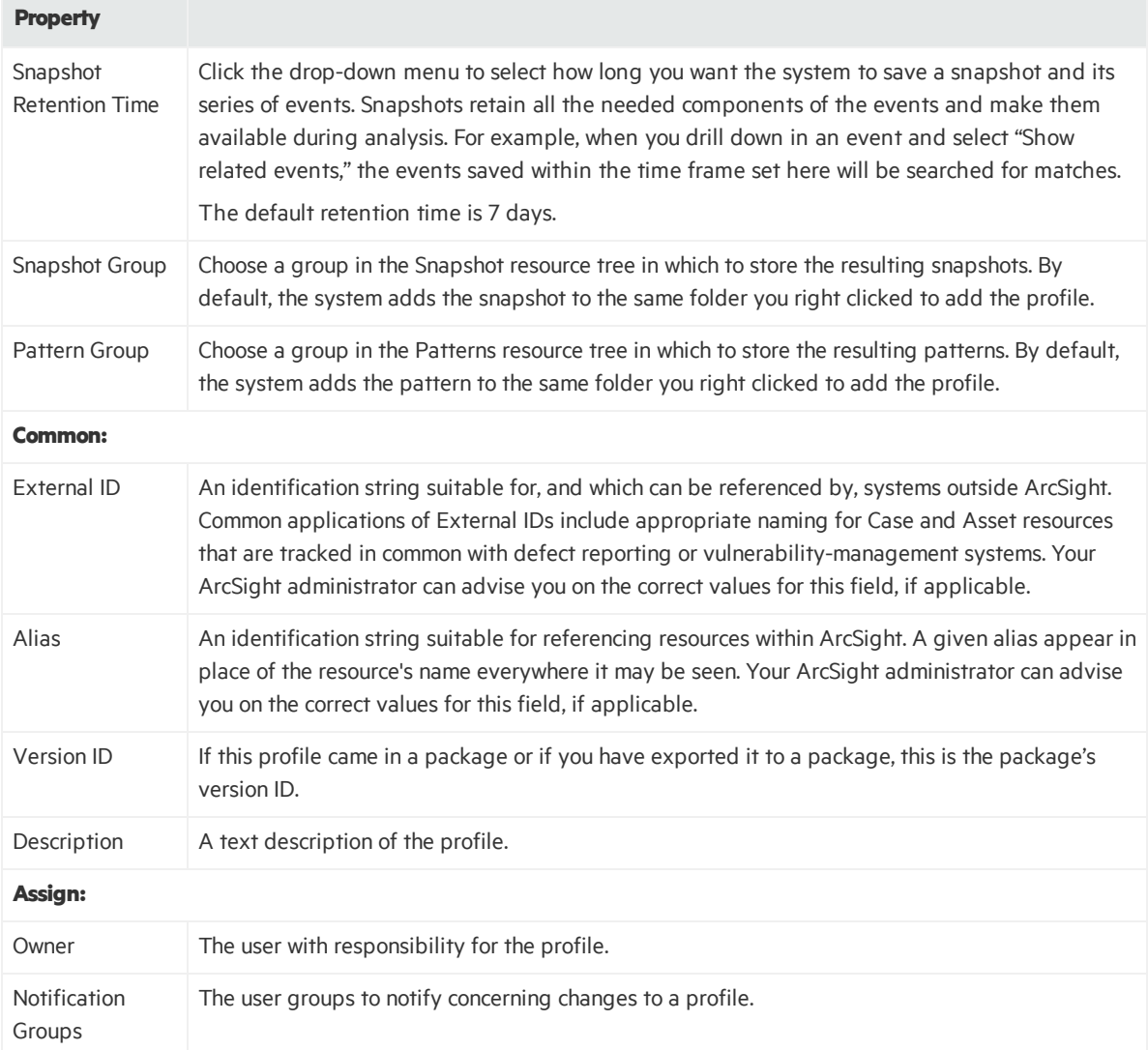

<span id="page-13-0"></span>4. Click **OK**to apply the changes and close the editor.

### Specifying Actions

The **Actions** tab enables you to select a trigger, then specify the action to take when that trigger occurs.

### **To specify an action:**

- 1. Open the profile in the profile editor (double click the profile in the Navigator panel).
- 2. In the Inspect/Edit panel, click the **Actions** tab.

3. Specify when to take the action (the trigger). Select one of the following trigger options:

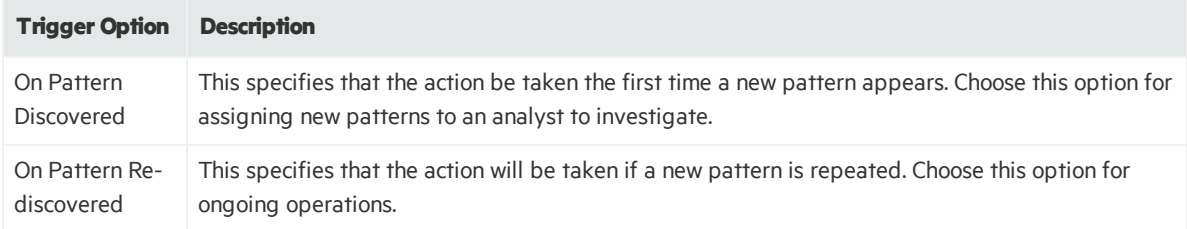

4. Click **Add** and select one of the following options:

#### **Pattern Discovery Actions**

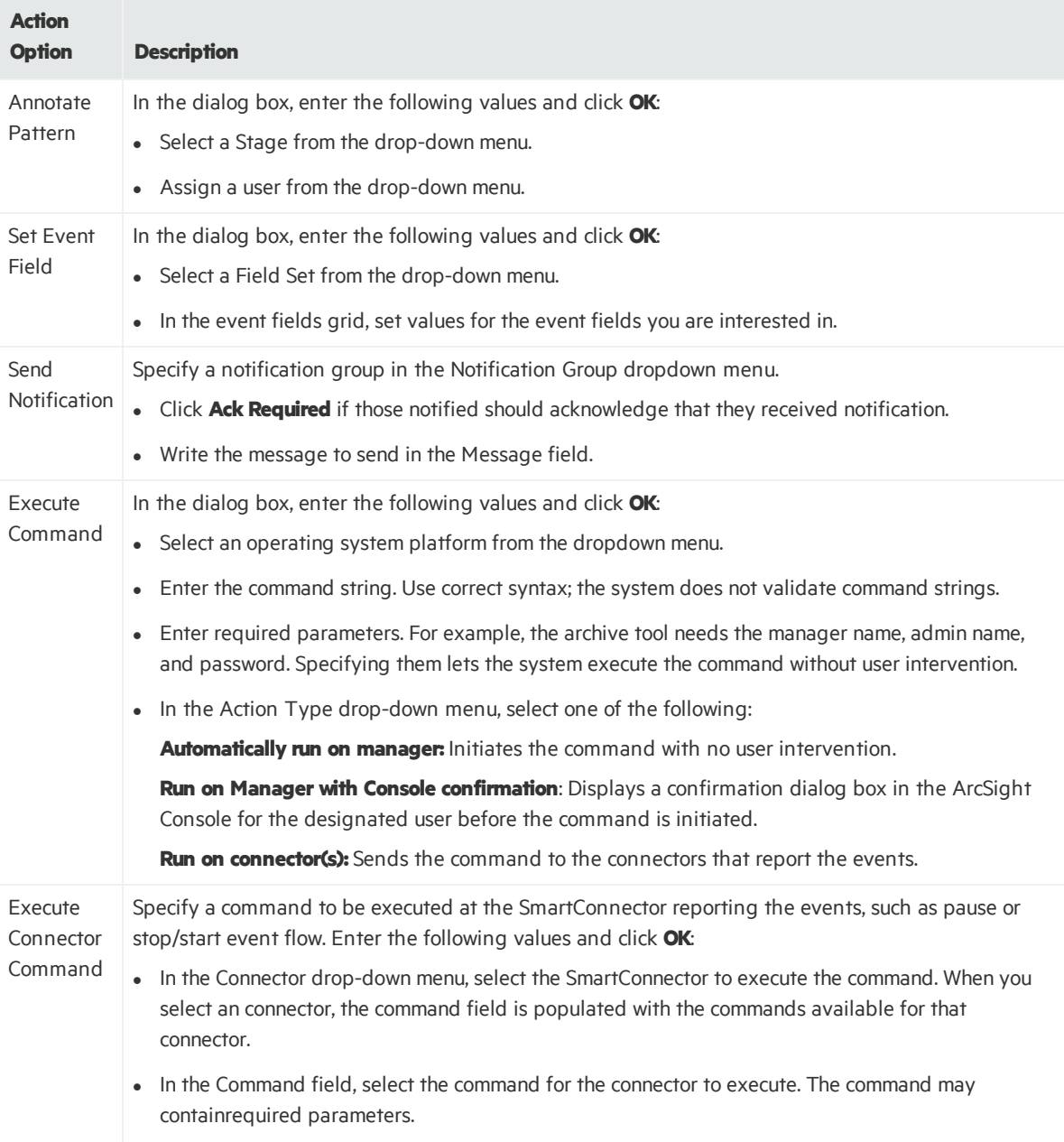

#### **Pattern Discovery Actions, continued**

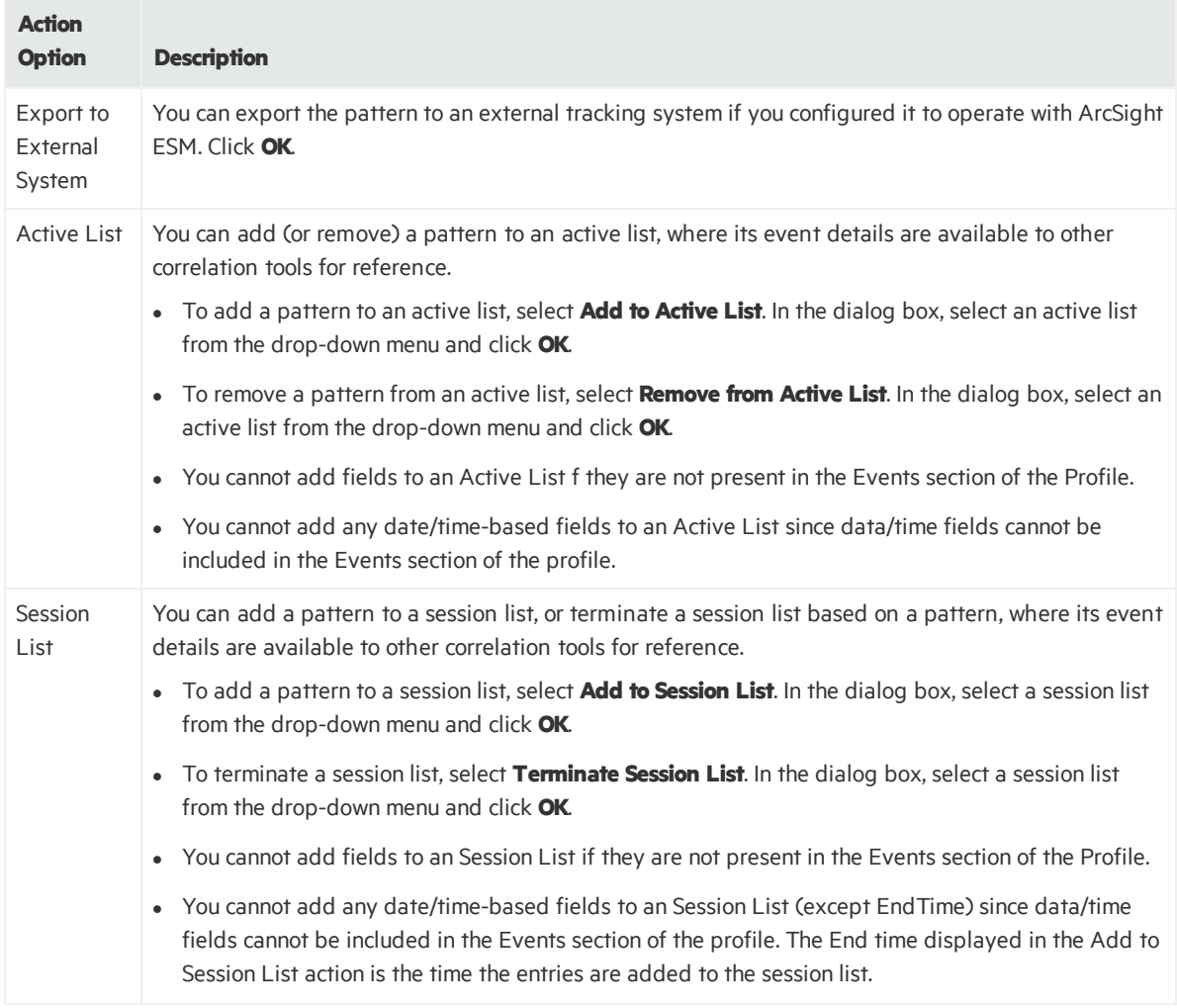

<span id="page-15-0"></span>5. The action summary will be displayed in the Actions tab. To remove lines that are not used, click **Hide Empty Triggers.** 

### Creating Local Variables

Click the **LocalVariables** tab to manage local variablesfor this profile. These are available to select from the drop-down menu on the **Attributes** tab for Event Fields, Source, and Target attributes associated with the pattern.

From this tab you can:

- Add a new variable, which enables you to
	- <sup>o</sup> Name the variable.
	- <sup>o</sup> Specify a function (expression).
	- <sup>o</sup> Specify the arguments. Available arguments depend on the function.
- Edit an existing variable.
- Remove a selected variable.
- Make a variable global, which means it is available to resources outside this profile. If you make a local variable global, it movesit from the **LocalVariables** tab to the **Fields and GlobalVariables** tab in the chooser for Event Fields, Sources and Targets, on the **Attributes** tab.

For more information on using local and global variables, see the *ArcSight Console User's Guide*.

Pattern Discovery supports the following variable return data types:

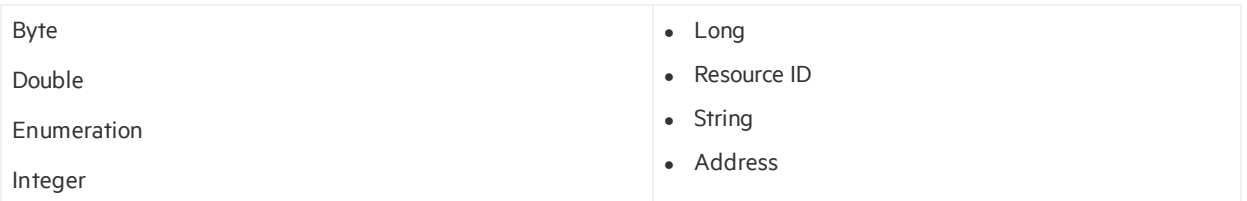

Therefore, function variables that return an unsupported data type are not supported. For example, the following functions or function categories are not supported:

- Non-SQL-mode variables.
- Variables that return a list, such as ActorByAccountID.AccountID and variables that operate on multi-mapped active lists or overlapping session lists.
- <span id="page-16-0"></span>• Variables that return a boolean value, such as the Category Model function hasRelationship.

### Adding Notes

- 1. In the Navigator panel, go to **Pattern Discovery**and click the **Profiles** tab.
- 2. Right-click a profile in the resource tree and choose **Delete Profile**.

**Caution:** You can delete or modify a profile if it has patterns and snapshots derived from it. However if you delete it, the patterns and snapshots that are derived from it no longer work and are not removed. If you modify it, they may not work

<span id="page-16-1"></span>3. Click **Delete** in the confirmation dialog box.

### Deleting a Profile

- 1. In the Navigator panel, go to Pattern Discovery and click the **Profiles** tab.
- 2. Right-click a profile in the resource tree and choose **Delete Profile**.

**Caution:** You can delete or modify a profile if it has patterns and snapshots derived from it. However if you delete it, the patterns and snapshots that are derived from it no longer work and are not removed. If you modify it, they may not work as expected. Delete such patterns and snapshots when deleting their profile.

3. Click **Delete** in the confirmation dialog box.

## <span id="page-17-0"></span>Taking a Snapshot

A snapshot is a record of qualifying events that occurred over a specified period of time and evaluated according to the snapshot profile. When the Pattern Discovery algorithm runs on the specified data set, it displays the result as a graphic, which you can use for investigation and analysis.

You can generate snapshots manually, or run them on a schedule.You are likely to generate snapshots more frequently during the early stage of implementation, when you are establishing a baseline of normal patterns. Each snapshot isstored in the Navigator panel in **Pattern Discovery**on the Snapshots tab.

You can also discover patterns directly from active channels. Right-click a channel in the Navigator panel and choose **Discover Patterns**.

### **To take snapshots:**

- 1. In the Navigator panel, go to Pattern Discovery and click the **Profiles** tab.
- 2. Right-click a profile in the resource tree and select **Take Snapshot**.
- 3. In the Viewer panel, the system processes the snapshot request and shows each process as the Pattern Discovery engine runs:

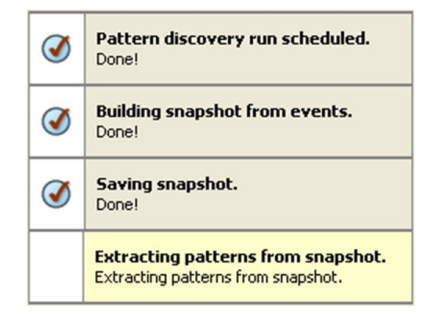

4. When the process finishes, the system displays the snapshot in the Viewer panel. See ["Exploring](#page-17-1) a [Snapshot"](#page-17-1) below to continue.

**Tip:** If the pattern is empty, no events passed the profile's filter restrictions during the specified period. Adjust these profile specifications and generate the snapshot again.

### <span id="page-17-1"></span>Exploring a Snapshot

Following is an example of a snapshot. The views are linked; click a node in the snapshot view to see its details in the patterns view.

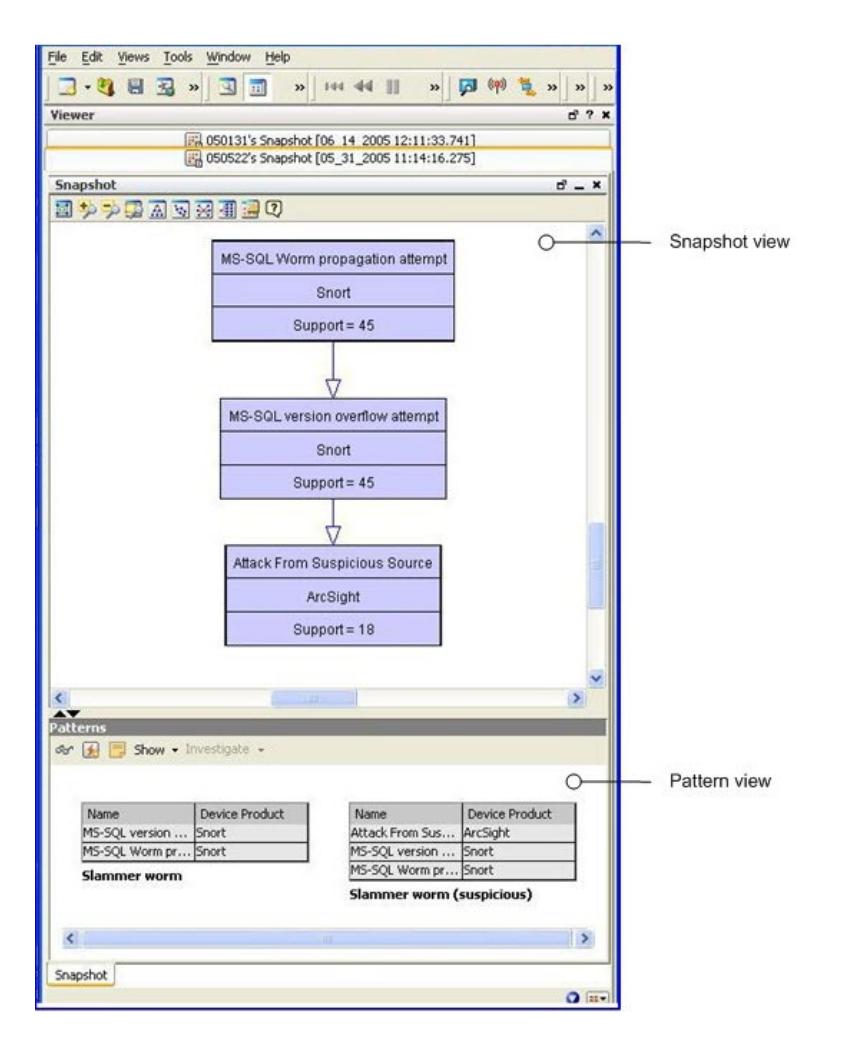

The upper part of the Viewer panel presents the snapshot view, which shows a hierarchy of related event nodes.

The lower part of the Viewer panel is the patterns view, which shows blocks of events from the hierarchy that are most closely related. Each block of events represents one specific path through the pattern hierarchy.

The example shows two patterns and a demarcation point (between support = 45 and support = 18). The top two events are the SQL worm. The last event is generated by the system. Pattern Discovery classified 18 of 45 sources as suspicious. There are 27 sources that ran the slammer worm in the network, but they were not added to the suspicious list. This discovery enables you to investigate why all 27 systems were not caught by the other surveillance mechanisms in place on your network. Determining that will help you to tighten your network security.

The "support" value for each node is the number of times that event occurred with its related events. The higher the number, the higher the item appears in the hierarchy.

For example, in the following image, there are two points at which there are sharp differencesin support from one item to the next. This shift in support level is called a demarcation point, and indicates a sub-pattern in a longer sequence.

The demarcation points indicate attack stages, and sometimes variations of the same type of attack on different network systems. For example, the SQL worm propagation attempt makes up 1000 of the 1122 hostile attempts. The demarcation point in the center of the graphic shows that there are two variations: attack from suspicious source, and UDP packet tcpdump. This can indicate how different systems process the same type of SQL worm attack. Demarcation points are circled, as shown:

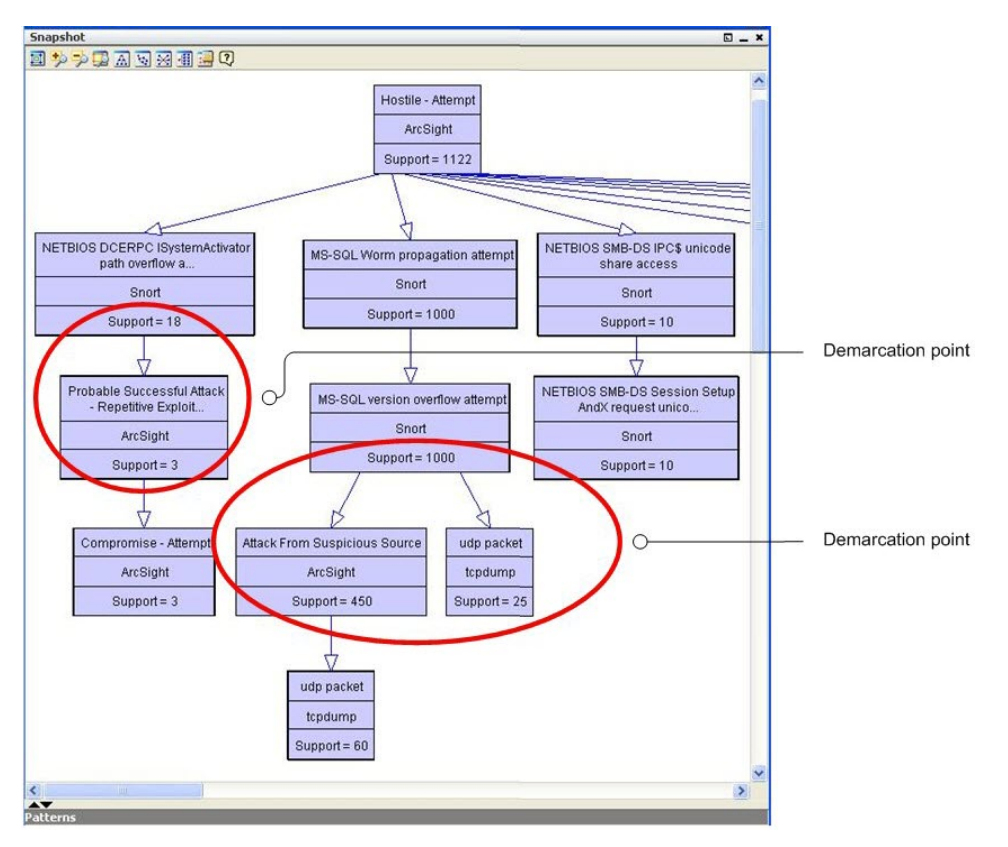

### <span id="page-19-0"></span>Arranging Elements in Graph View

Use the buttons across the top allow you to zoom in, zoom out, and arrange the elements in different formations to give you better visibility of the overall pattern.

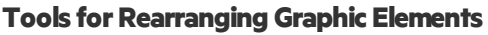

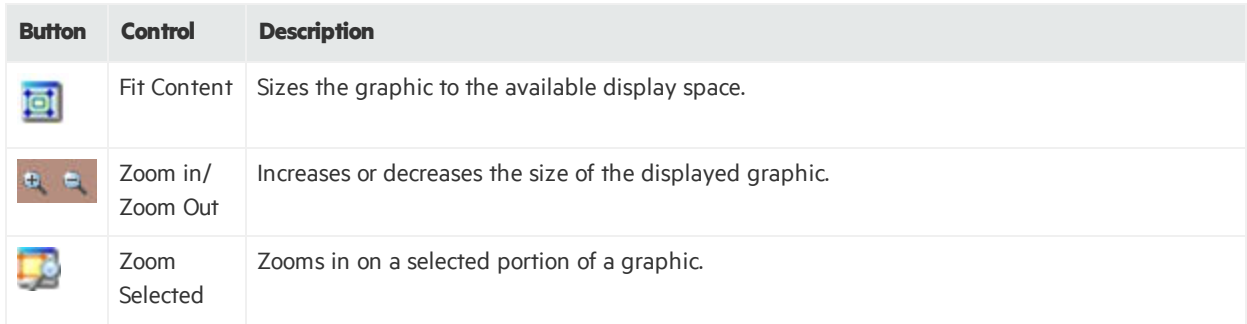

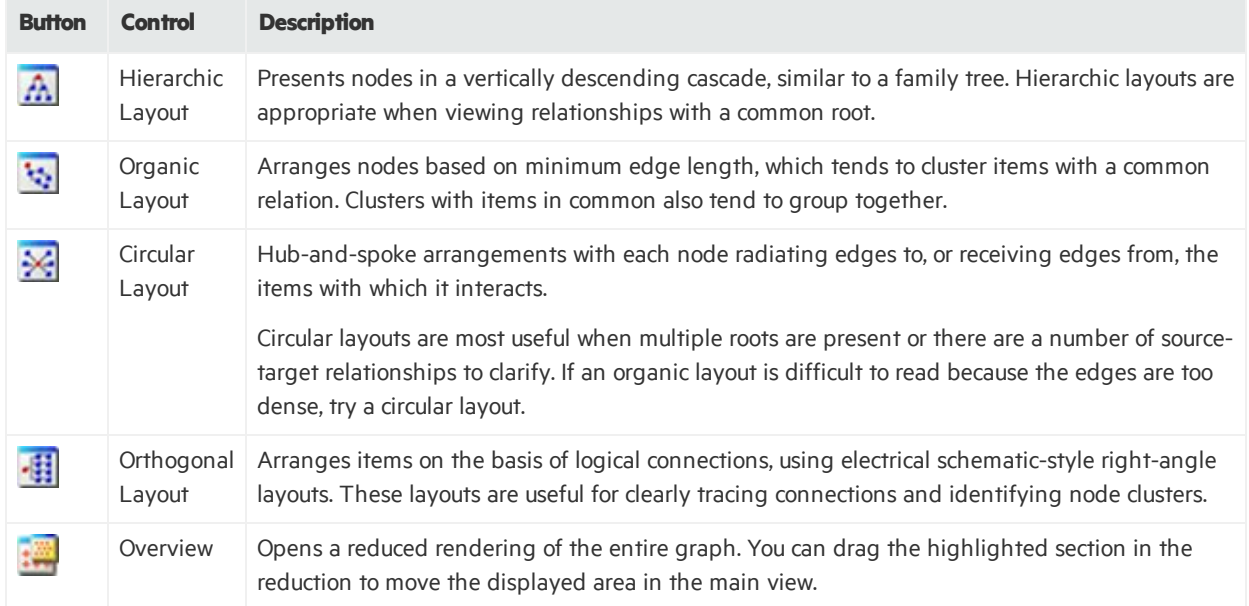

#### **Tools forRearranging Graphic Elements, continued**

### <span id="page-20-0"></span>Scheduling a Snapshot

You can schedule a snapshot to be taken at intervals. The schedule frequency can be part of your daily analysis and operations. For example, as a best practice, you can run Pattern Discovery once a day to capture event patterns that happened over the last 24 hours. You can specify a longer period to find patterns with a longer term. To fully automate daily Pattern Discovery, add actions to a schedule, such as sending notifications, opening cases, or adding systems to an active list, if certain conditions are met.

- 1. In the Navigator panel, go to **Pattern Discovery**and click the **Profiles** tab.
- 2. Right-click a profile in the resource tree and select **Schedule Snapshots**.

**Note:** Profiles in the System Profiles group are locked; you cannot add to or modify the schedules for profiles in the System Profiles folder.

To use one of the System Profiles as a template, copy it to another folder.

- 3. On the Jobstab, click **Add**.
- 4. In the Summary field at the bottom, select **Click here** to set up schedule frequency. This activates the Job Frequency dialog.

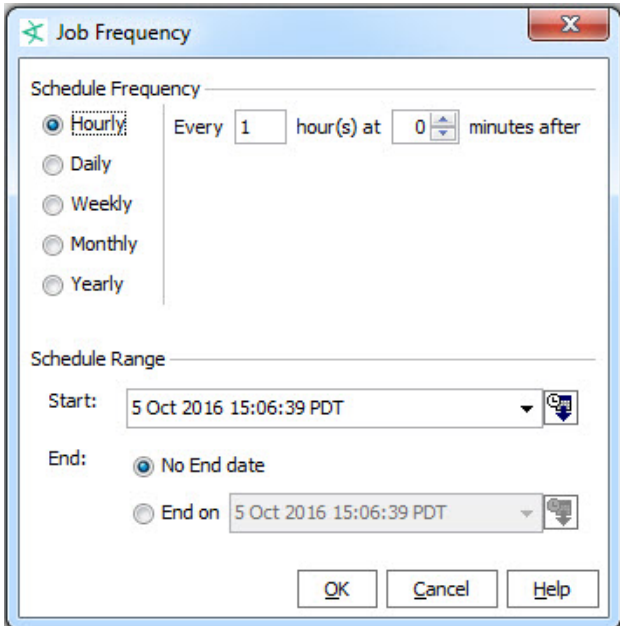

- 5. Click **OK**when you have set the frequency and time range.
- 6. Repeat the process to add more schedules for the same snapshot.
- 7. When you have added all the schedules for this snapshot, click **OK** at the bottom of the Jobs tab.
- <span id="page-21-0"></span>8. To add an action to be taken every time the profile isrun, specify an action in the Actionstab of the profile editor, as described in ["Specifying](#page-13-0) Actions" on page 14.

### Re-opening a Snapshot

If you have closed a snapshot in the Viewer panel, you can re-open it.

- 1. In the Navigator panel, go to Pattern Discovery and click the **Snapshots** tab.
- 2. Navigate to the snapshot graph. Right-click the snapshot and select **ShowSnapshot**.

When the snapshot's graphic has formed in the Viewer panel, you can click the icons at the top of the view to change itslayout as described in the *ArcSight Console User's Guide*.

### <span id="page-21-1"></span>Deleting a Snapshot

- 1. In the Navigator panel, go to **Pattern Discovery**and click the **Snapshots** tab.
- 2. Right-click a snapshot in the resource tree and choose **Delete Snapshot**.
- 3. Click **Yes** to confirm the deletion.

## <span id="page-22-0"></span>Investigating Patterns

When you take a snapshot, the Pattern view shown in the snapshot is also saved in the Patterns tab of the Pattern Discovery resource tree. You can use the Patternstab to access more event investigation tools.

### <span id="page-22-1"></span>Investigating Patterns in Snapshot View

Pattern Discovery gives you access to investigative tools from a series of buttons. These same tools are available from the right-click menu. The snapshot view and the patterns view offer most of the same investigative tools with a few specific differences. Right-click on any item in the graphical Snapshots view to open a new window within the snapshot view that contains details about the related events:

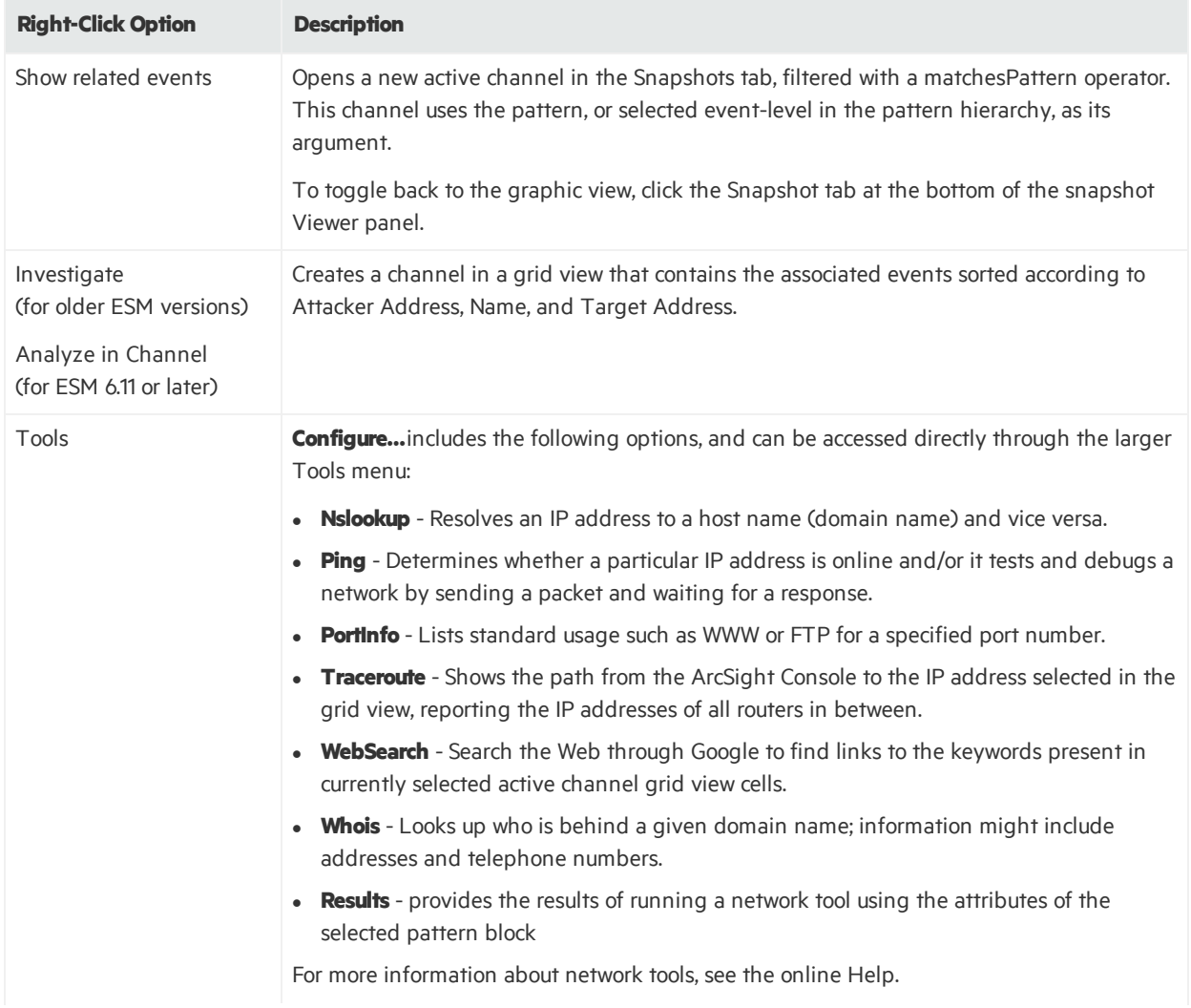

#### **Right-ClickOptions forPattern Investigation**

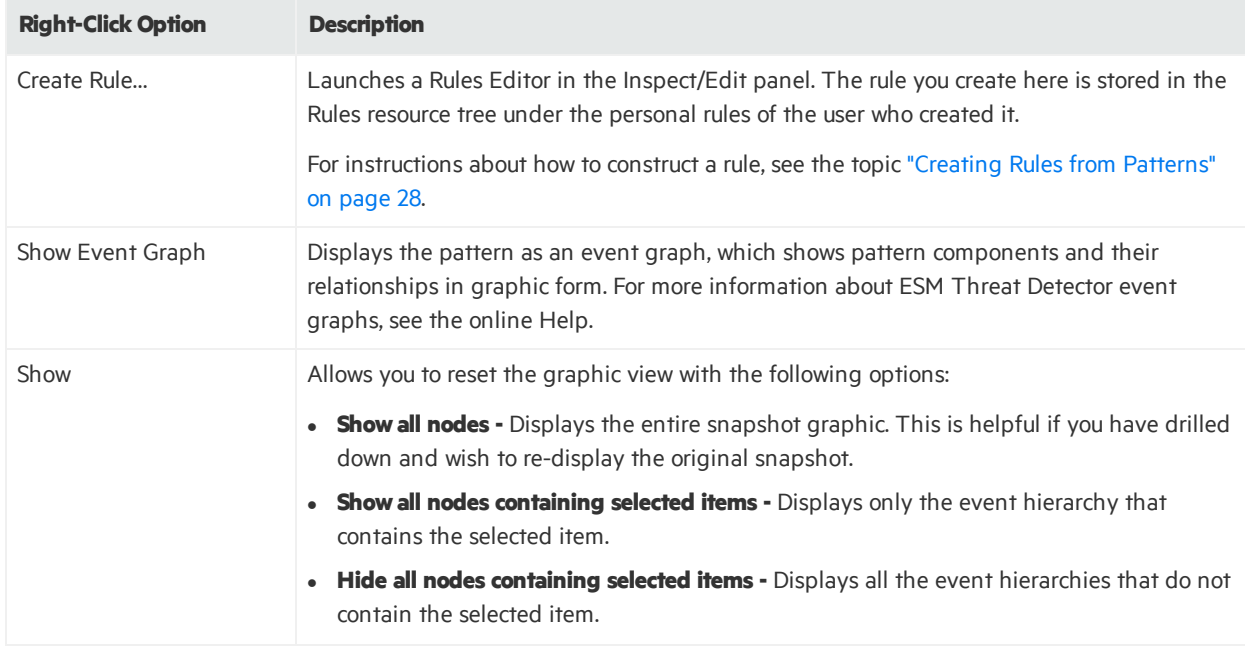

#### **Right-ClickOptions forPattern Investigation, continued**

The example in shows our sample pattern displayed as an event graph. To save space, the event graph consolidates items that have many members. In this case, the sample on the left shows the source address nodes consolidated into a single cluster with a single line representing the connections to each of the event name nodes. To see the details and number of these connections, as shown on the right, uncluster the node by right-clicking the node and selecting **Uncluster**selected nodes.

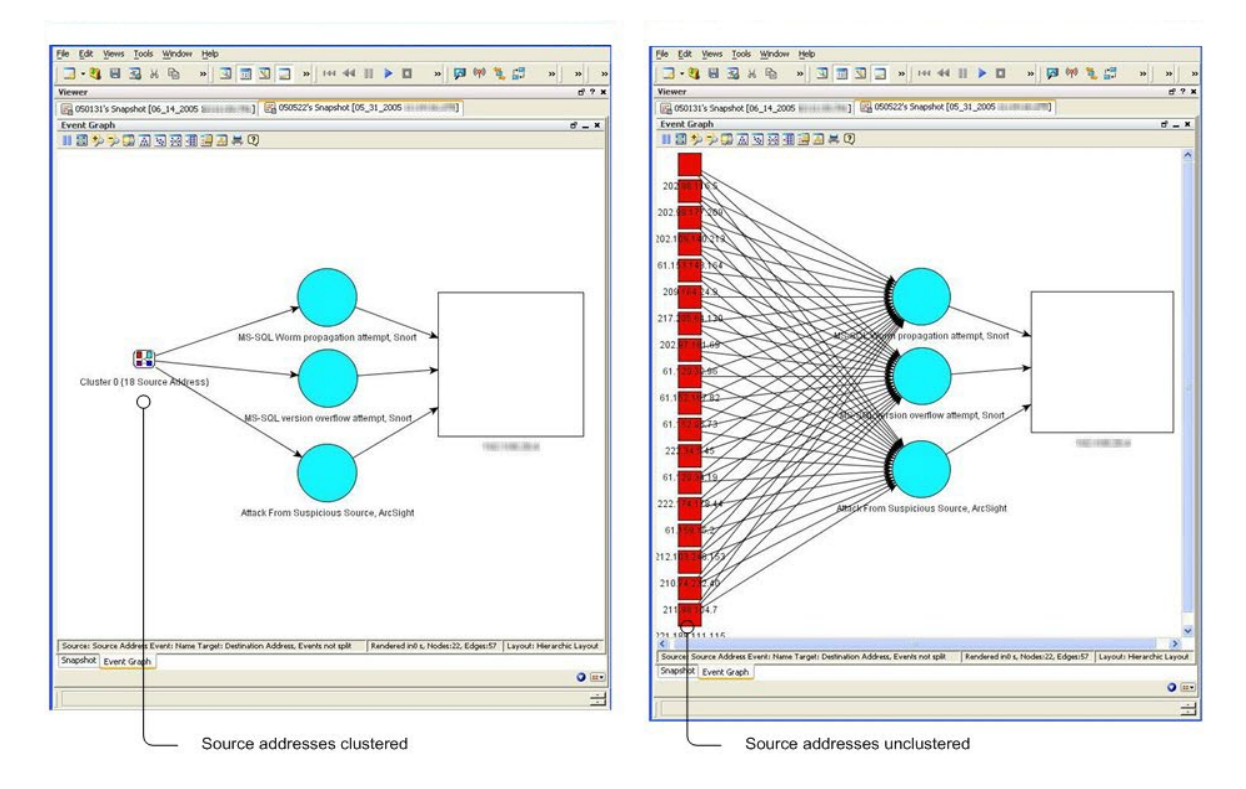

Toggle between multiple viewsin the Snapshot window using tabs. Unclustering the source address nodes allows you to see the details of those nodes.

When you use the right-click menu to open a new view, it displays in a new tab within the snapshot pane. Use the tabs at the bottom of the pane to toggle between the views.

To close tabs in the snapshot view, right-click the tab at the bottom and select Close.

#### **To rearrange open tabs in snapshot view:**

- 1. Use the down arrow ( $\blacktriangledown$ ) to tile the open tabs horizontally, vertically, or to fit.
- 2. To select different views on an event graph, use the  $\mathbf{I} \bullet \mathbf{I}$  button. For details about viewing event graphs, see the online Help.

### <span id="page-24-0"></span>Investigating Patterns in the Pattern View

You can re-open just the patterns view part of the snapshot in the Viewer panel.

- 1. In the Navigator panel, go to **Pattern Discovery**and click the Patternstab.
- 2. Select one or more patternsin the resource tree, right-click the selections and choose **ViewPattern**. This opens the Pattern pane in the Viewer panel.
- 3. You can take the same actions on the Pattern view as described in ["Investigating](#page-22-1) Patterns in [Snapshot](#page-22-1) View" on page 23.

In the Patterns view, you can click the **Actions** button or right-click a pattern, where you have the following options:

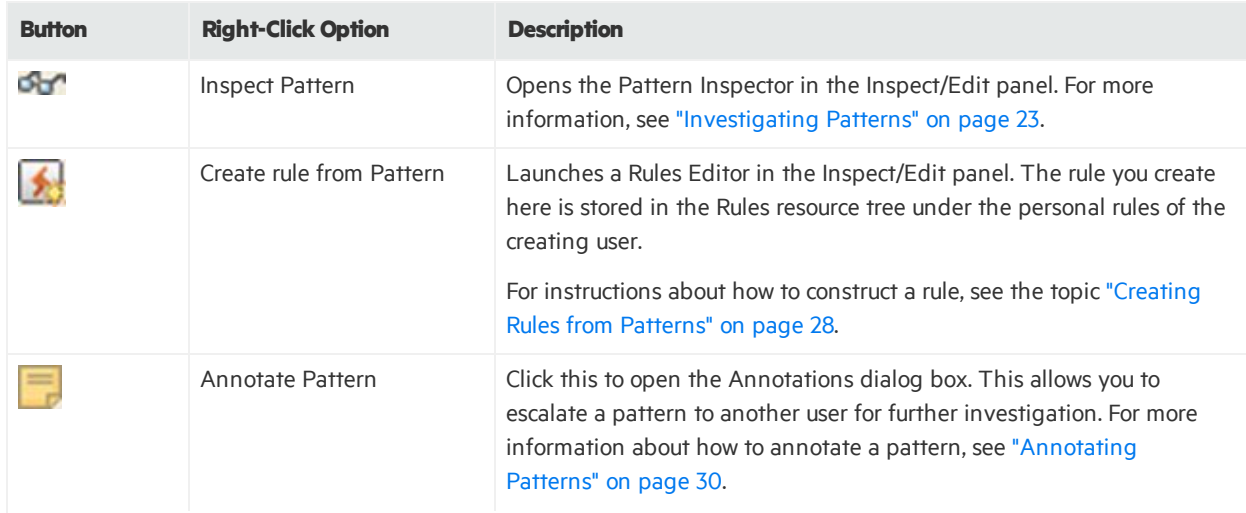

#### **Toolbar Buttons in Patterns View**

#### **Toolbar Buttons in Patterns View, continued**

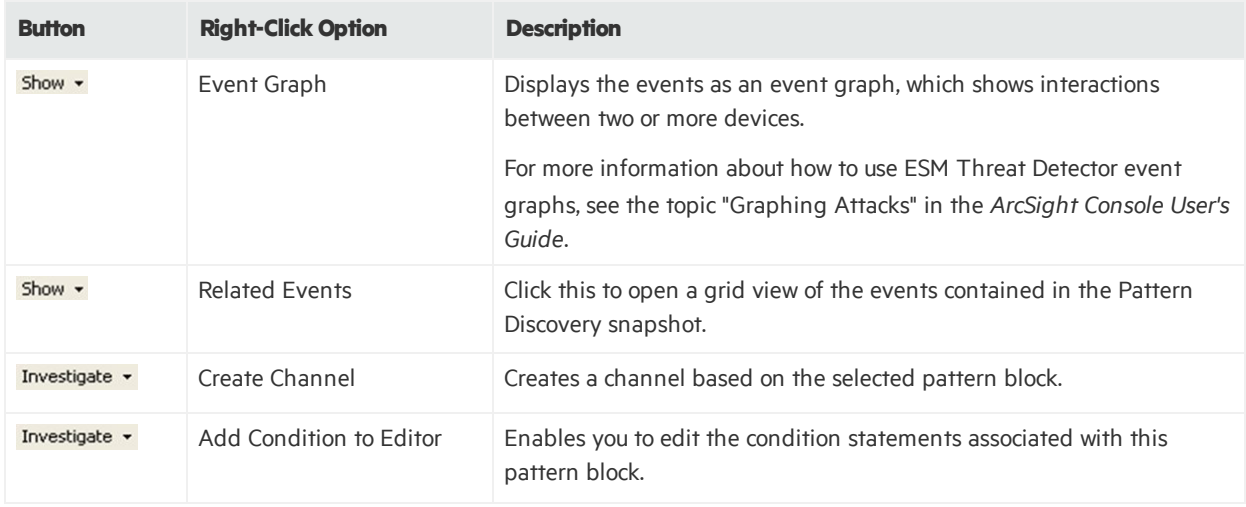

### <span id="page-25-0"></span>Viewing Patterns with Filter

You can view patterns assigned to a particular user or stage using Annotations.

- 1. In the Navigator panel in Pattern Discovery, click the **Patterns** tab.
- 2. Navigate to the pattern.
- 3. Right-click a pattern and select **ViewPatternswith Filter**.
- 4. To filter for patterns assigned to a user, use the Select a User drop-down menu.
- 5. To filter for patterns assigned to a workflow stage, use the Select a Stage drop-down menu.
- <span id="page-25-1"></span>6. You can use one or both parameters for your search.

### Inspecting Patterns

The Pattern Inspector provides you one more level of investigative control. If you decide that a pattern requires more investigation, you can use the Pattern Inspector to edit its details to be more descriptive for other users.

For example, you can rename the pattern from the default date and time of the snapshot to something more specific, such as"Potential worm attack." Then you can add a description of the pattern so that another user can verify your findings.

#### **To launch the Pattern Inspector:**

- 1. In the Navigator panel, go to **Pattern Discovery**and click the **Patterns** tab.
- 2. Right-click a pattern in the resource tree and choose **Inspect Pattern**.

Details of the pattern are displayed in the Inspect/Edit panel. Use the following sections as described below to tailor the pattern for further investigation:

### **Pattern Details**

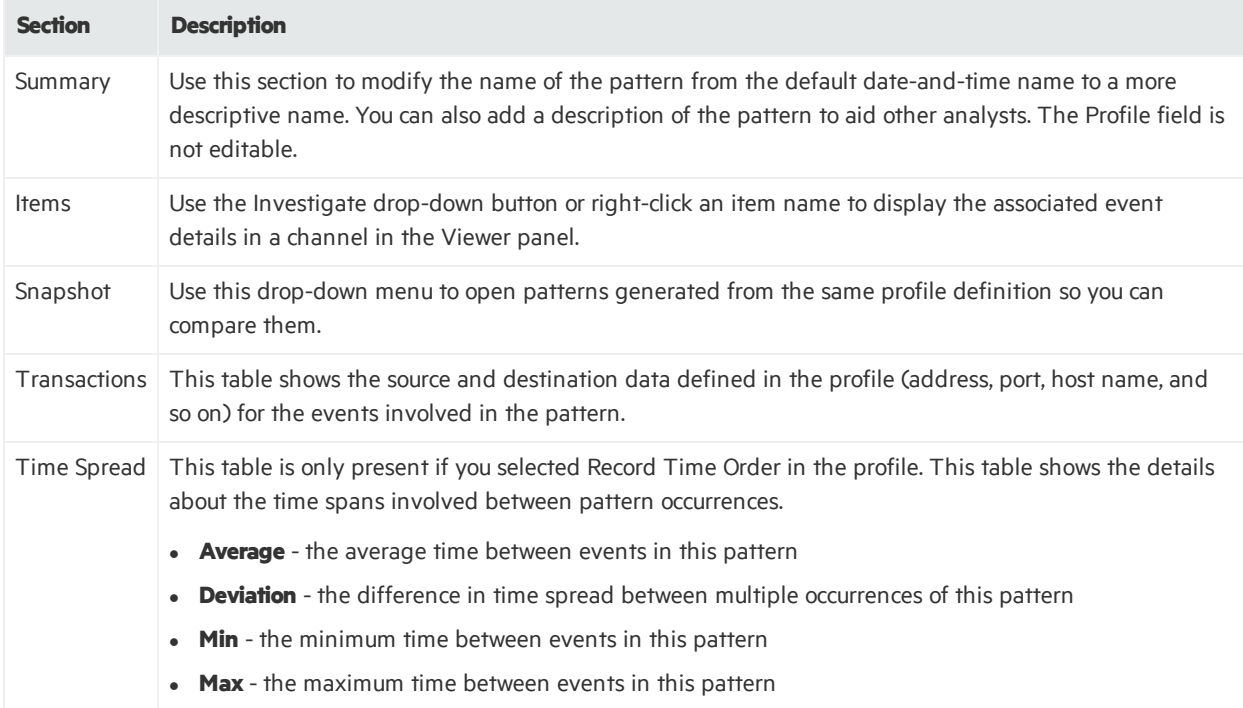

The following Pattern Inspector shows item details and source/target transactions. You can rename a pattern to something more specific than the default date and time, and you can include a description.

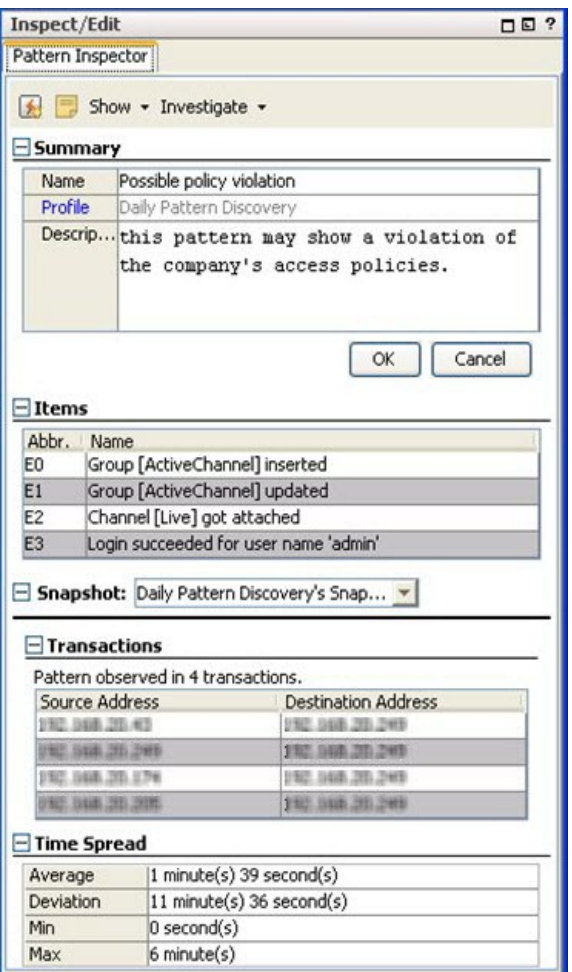

### <span id="page-27-0"></span>Creating Rules from Patterns

You can create rules based on discovered patterns. Going back to our example, if Pattern Discovery finds a pattern between an MS-SQL worm propagation attempt reported by Snort, an MS SQL version overflow attempt, and an attack from a suspicious source, this indicates dangerous worm activity, and can create a rule to notify users or quarantine a server whenever the system detects traffic that matches this pattern. For additional information on creating and managing rules, see "Managing Rule Actions" topic in the *ArcSight Console User's Guide*.

You can create rules from patterns in the Snapshot view in the Viewer panel, or in the Pattern Inspector in the Inspect/Edit panel.

- To access the Rules Editor from the Snapshot view: Right click on any item in the hierarchy graphic and select Create Rule…
- To access the Rules Editor from the Snapshot Patterns view: Right click on any item in the pattern block and select Create Rule…. You can also click the create rule button  $(\overline{\mathbf{A}})$  in the button menu.

• To access the Rules Editor from the Pattern Inspector: In the button menu, click the create rule button.

The Rules Editor opens in the Inspect/Edit panel showing the Attributes tab. Once the Rules Editor is open, do the following:

- 1. Enter a name for the rule. You can also assign an external ID, alias, description, Version ID, owner, notification groupsfor the filter, and mark a resource as deprecated. Click **Apply**.
- 2. In the Rules Editor on the Conditions tab, the pattern's elements already appear in the common conditions editor. Modify the logic to express additional conditionsfor the rule to evaluate. For information, see the "Rules Authoring" chapter in the *ArcSight Console User's Guide*.

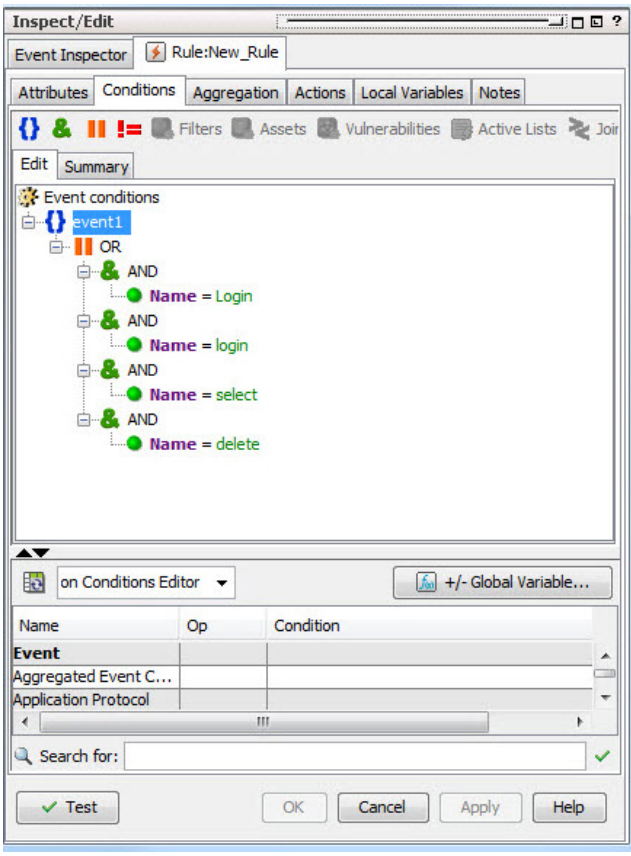

**Note:** The OR conditions are intentional. OR is a more memory-efficient way to process rules than AND because it also applies a threshold value (the number of itemsinvolved) and distinct item names to track the components of the rule, rather than a blanket (join) approach.

- 3. At the Aggregation tab, set the number of matches and time frame for the rule.
- 4. At the Actions tab, set the actions for the rule to trigger when the thresholds are met.
	- a. Click **Hide Empty Triggers** in the top row. This reduces the list of available thresholds to those that are active (applicable to the conditions set in the rule).
	- b. Select a threshold from the list and click **Add**. Choose an action from the list that appears. See the ArcSight Console User's Guide.
- 5. At the Variables tab, enter variables. Variables break down compound data fields into smaller parts so they can be sorted and acted upon. For example, you can break the 7- part timestamp field or a multi-value URI into component parts, which can be reassembled in a more human-readable order, orsorted by component. For more about dependent variables, see the online Help and search for Dependent Variables.
- 6. You can keep track of changes made to a profile using the Notesfeature:
	- a. In the Inspect/Edit panel, click the Notes tab.
	- b. In the Notesfield, enter a note and click Save. The entry islogged in the Table/List tabs.
	- c. You can view notes as a table or as a list by toggling between the Table and List tabs. You can re-order the table view by clicking the column header.

### <span id="page-29-0"></span>Annotating Patterns

Annotation is a light-weight method to escalate a pattern to other users through your workflow system for analysis or investigation. You can use annotations instead of cases to escalate only one pattern. Use cases to escalate multiple patterns or if you use a third-party incident management system.

You can annotate patterns from the snapshot and Pattern views in the Viewer panel, or within the Pattern Inspector in the Inspect/Edit panel.

### **To access the Annotation Editor from the Snapshot Patterns view:**

- 1. In the Navigator panel, go to **Pattern Discovery**and click the **Snapshots** tab.
- 2. Double-click the snapshot to display it in the Viewer panel.
- 3. Expand the pane so you can see the Patterns view at the bottom.
- 4. Right click any item in the pattern block and select **Annotate Pattern**. You can also click the Annotate Pattern button  $\left( \begin{array}{c} \blacksquare \\ \blacksquare \end{array} \right)$  in the button menu.

### **To access the Annotation Editor from the Pattern Inspector:**

- 1. In the Navigator panel, go to **Pattern Discovery**and click the **Patterns** tab.
- 2. Navigate to the pattern and double-click it.
- 3. In the Inspect/Edit pane on the Pattern Inspector tab button menu, click the **Annotate Pattern** button.
- 4. In the Resource Annotation editor, enter the following values and click **OK**.

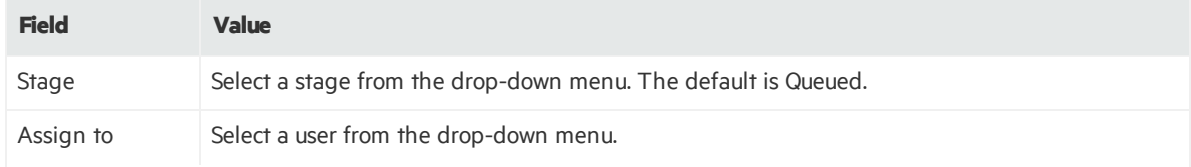

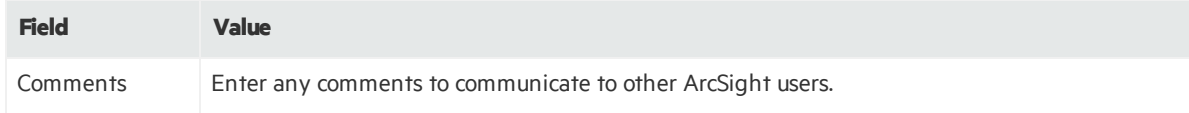

### <span id="page-30-0"></span>Deleting Patterns

- 1. In the Navigator panel, go to **Pattern Discovery**and click the **Patterns** tab.
- 2. Select one or more patterns.
- 3. Right-click the selected patternsin the resource tree and choose **Delete Pattern**.
- <span id="page-30-1"></span>4. Click **Yes** to confirm.

## Usage Guidelines

- **.** ["Establishing](#page-30-2) a Baseline of Normal Patterns" below
- **.** "Using Pattern Discovery in Routine [Operations"](#page-30-3) below
- <span id="page-30-2"></span>**.** "Performance [Considerations"](#page-31-0) on the next page

### Establishing a Baseline of Normal Patterns

Use broader profiles and more frequent snapshots to capture an example of all the patterns that occur as part of normal business practices. identifying normal patterns takes time and investigation, and requires that you be familiar with traffic in your enterprise.

Once you have identified normal patterns, use annotation for moving them out of the analysis workflow. You can also use filters, but it is more reliable to move patterns by annotating them to a stage, such as Closed, because it assures that the pattern has been inspected and classified. For instructions about how to use event annotation to manage Pattern Discovery workflow, see ["Annotating](#page-29-0) Patterns" on the previous page.

### <span id="page-30-3"></span>Using Pattern Discovery in Routine Operations

Once normal patterns are identified and annotated so they are removed from the routine traffic flow, you can focus on the new patterns that are not yet classified. Routine operations consist of the following tasks:

- **Workflow**. As Pattern Discovery turns up new or unclassified patterns, a designated user needs to review them and start them through the workflow using the ESM annotationsfeature. You can also schedule Pattern Discovery to run at intervals.
- **Investigation and analysis.** Once assigned to an analyst, the analyst can use the full array of

ArcSight's investigation and analysis tools, including snapshot and pattern graphics, event graphs, filters, and rules, to determine the level of threat represented by the pattern.

During thisinvestigation, it may be useful to drill down to the native device information to help identify the significance of a pattern. For example, if an event in a pattern was generated by Snort, you can retrieve the Snort rule number and look for its detailed explanation to obtain important event details.

**Take action.** When a threat level is determined, the analyst can take a number of actions, such as use the ArcSight rule builder to take a prescribed action on this pattern and others that match it that may occur in the future; assign it to another user for follow-up; or close the pattern if it is deemed benign.

### <span id="page-31-0"></span>Performance Considerations

Pattern Discovery jobs can be resource intensive. Under high EPS, for example, greater than 15K, Pattern Discovery jobs can cause a degradation in performance, and may fail to return a matching result set. Micro Focus recommends that you reduce the scope or frequency of Pattern Discovery jobs when running a system with high EPS.

### <span id="page-31-1"></span>Adjusting Pattern Discovery Memory

By default, Pattern Discovery limits its memory usage to about 4 GB of memory. However, if the search for patterns involves too many transactions and events, the task can run out of memory and abort. If the Pattern Discovery task aborts, a message to that effect appearsin the ArcSight Console. Run the Pattern Discovery task again after increasing the Pattern Discovery memory usage limit.You can control the memory usage limit indirectly by changing the maximum number of transactions and events that can be held in memory.

For information, see "Adjusting Pattern Discovery Memory" topic in the Configuration chapter of the *ESM Administrator's Guide*.

# <span id="page-32-0"></span>Chapter 4: Using Threat Detector Content

This chapter discusses the following topics:

- **.** "Getting [Started"](#page-32-1) below
- <span id="page-32-1"></span>• ["Resources](#page-35-0) That Support the Threat Detector Use Case" on page 36

## Getting Started

Use the Threat Detector profiles to generate snapshots of events and investigate patterns of suspicious activity in your network. You can access the profiles from the Threat Detector use case, or directly from the Navigator panel, as described in the following procedures. If you are new to Threat Detector, try the use case first, as it provides a dashboard of the events that pertain to Threat Detector.

### **To use the Threat Detector use case:**

- 1. In the Navigator panel, select the **Use Cases** tab.
- 2. Navigate to the Threat Detector use case at:
	- All Use Cases/ArcSight Solutions/Threat Detector 2.10/Threat Detector
- 3. Right-click the use case and select **Open Use Case**.

The resources that make up the use case are displayed.

4. Click the **Threat Detector** dashboard listed under Dashboards to display the events for the last seven days which satisfy the conditions of the Pattern Discovery profiles.

For an explanation of the profiles, see ["Overview"](#page-4-0) on page 5.

- 5. Return to the use case and click one of the Pattern Discovery profiles listed under **Supporting Tools** to open the profile in the Inspect/Edit panel.
- 6. Review the profile settings, and then click **Run** at the bottom of the Inspect/Edit panel to take a snapshot of events.

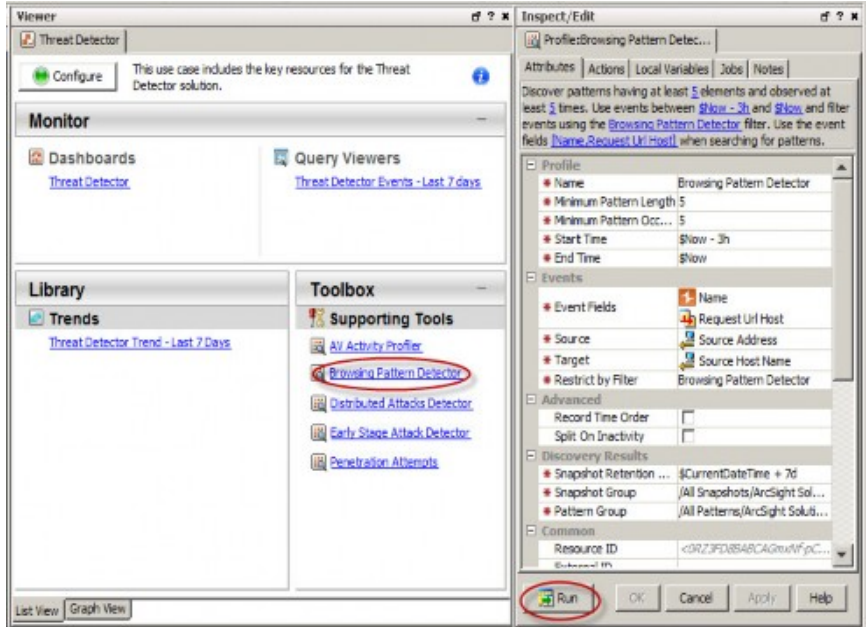

In the Viewer panel, the system processes the snapshot request and shows each process as the Pattern Discovery engine runs:

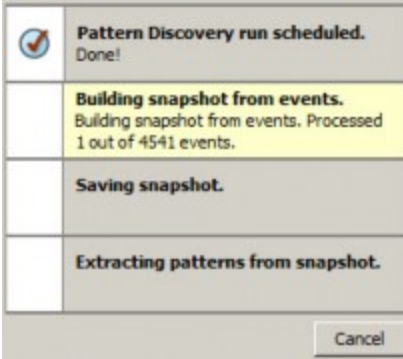

Following is a sample snapshot:

Solutions Guide Chapter 4: Using Threat Detector Content

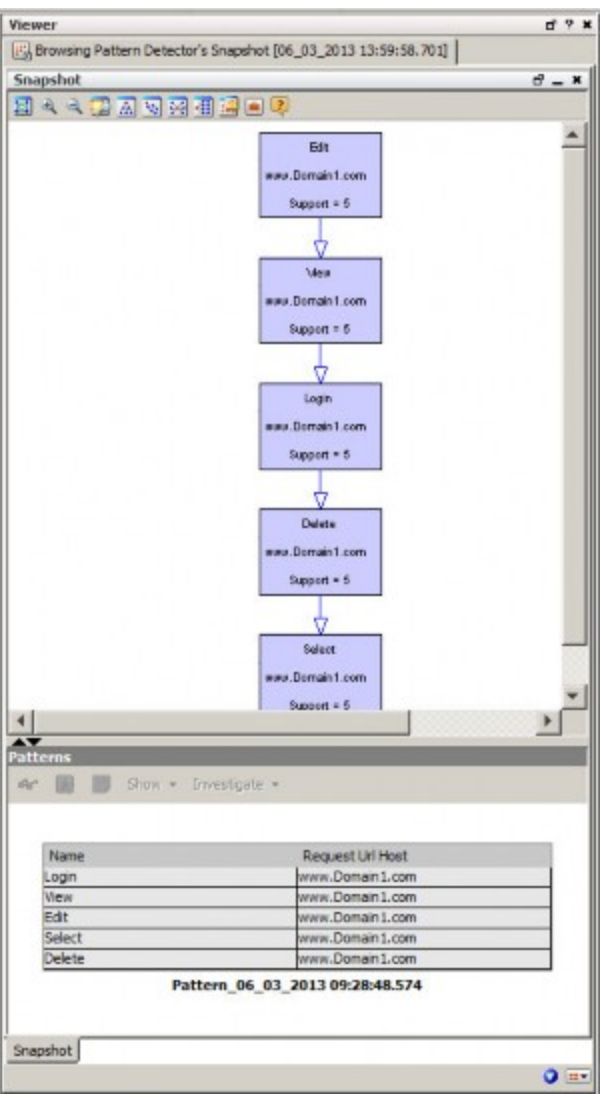

For detailed instructions on how to investigate patterns, schedule snapshots, and more, see ["Pattern](#page-9-0) [Discovery"](#page-9-0) on page 10.

### **To access the profiles from the Navigator:**

- 1. Open the ArcSight Console, select **Pattern Discovery**in the Navigator panel, and navigate to /All Profiles/ArcSight Solutions/Threat Detector 2.10.
- 2. Right-click a profile, and select **Take Snapshot**.

# <span id="page-35-0"></span>Resources That Support the Threat Detector Use Case

The following table lists all the resources explicitly assigned to the Threat Detector use case and any dependent resources.

#### **Monitor Resources**

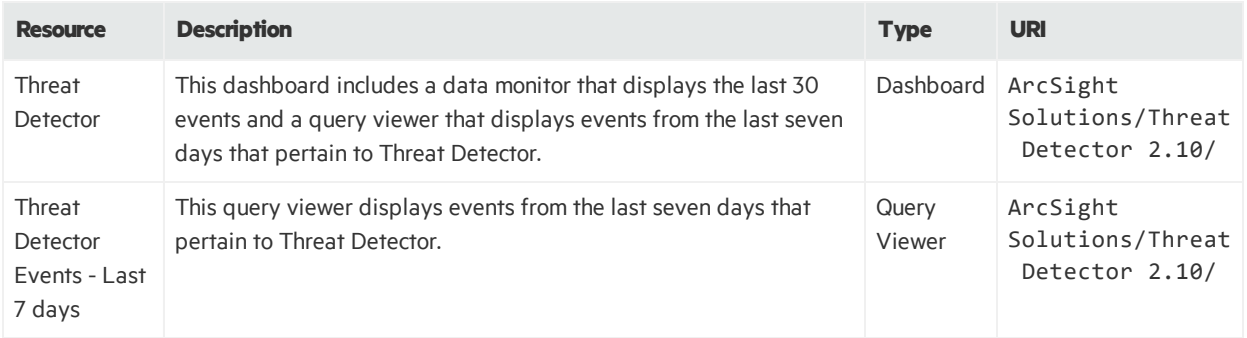

#### **Library Resources**

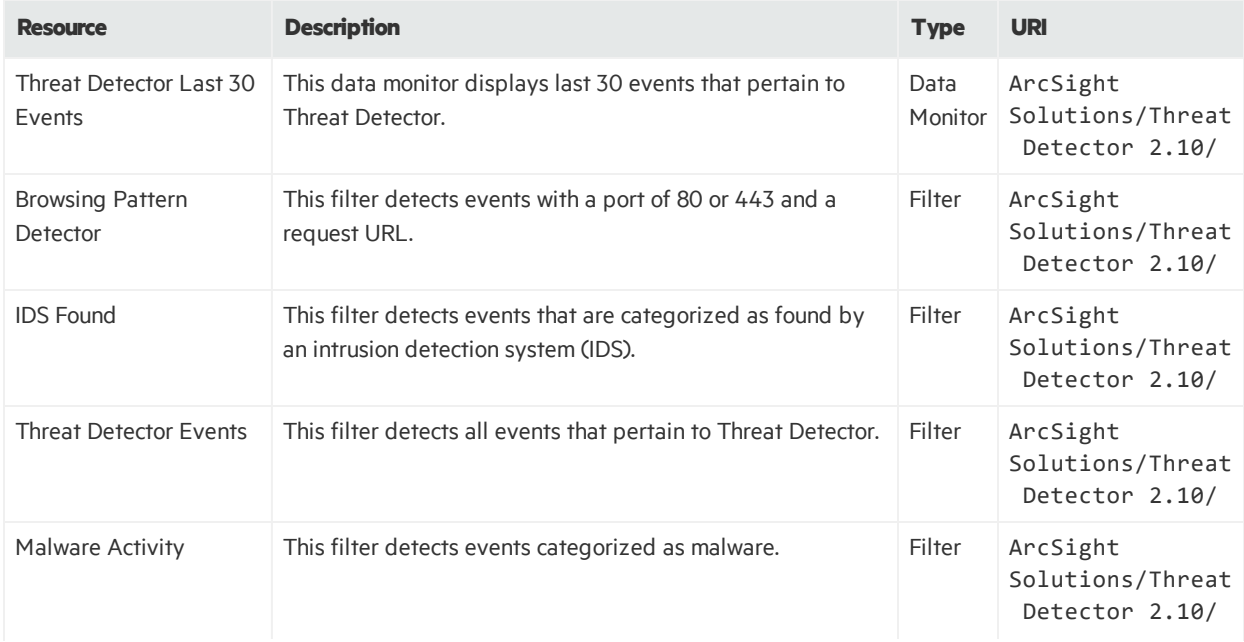

### **Library Resources, continued**

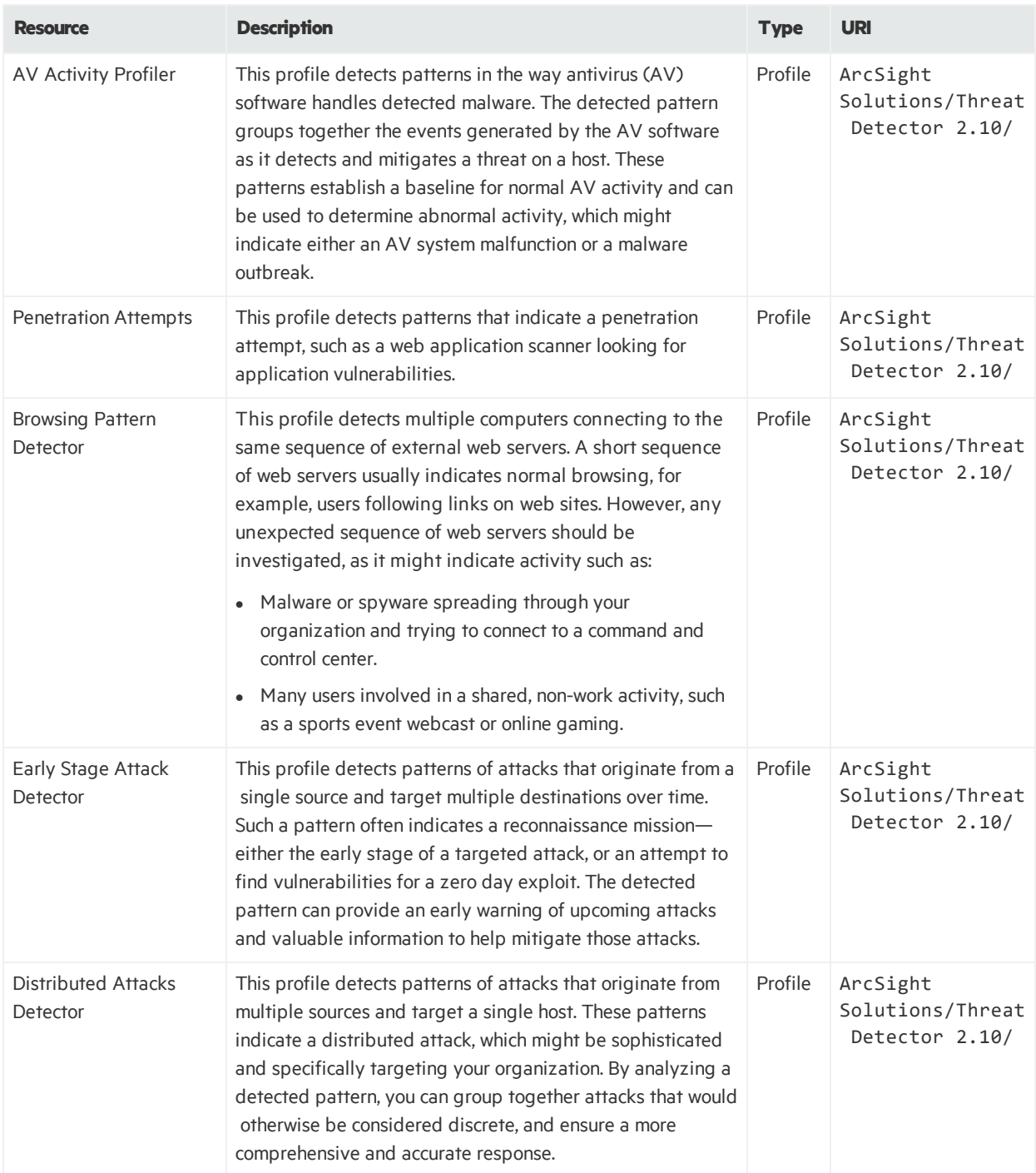

### **Library Resources, continued**

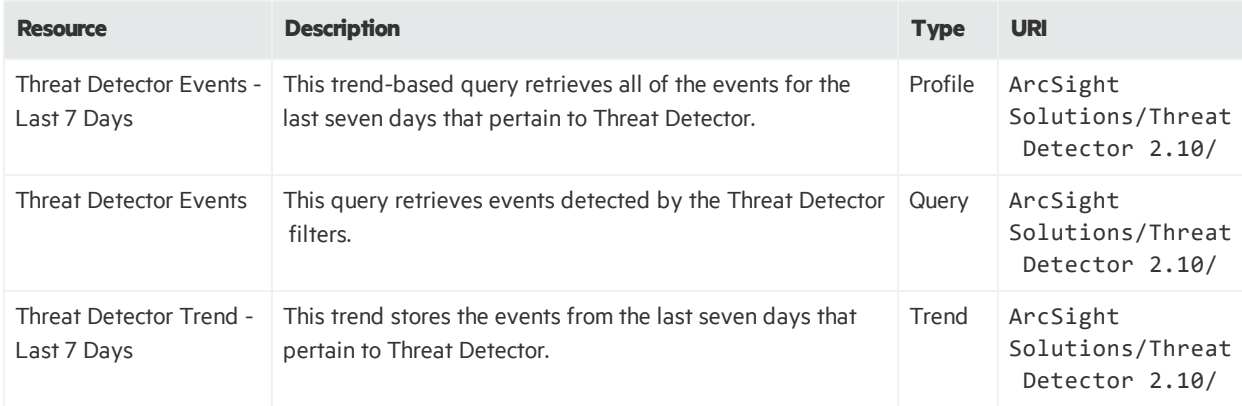

# <span id="page-38-0"></span>Appendix A: Uninstalling Threat Detector

<span id="page-38-1"></span>This appendix provides instructions on how to backup and uninstall Threat Detector.

## Backing Up Threat Detector

Micro Focus recommends that you keep a backup of the current state before making content changes or installing and uninstalling solution packages.

You can back up the solution content to a package bundle file that endsin the .arb extension as described in the process below.

### **To back up a solution package:**

- 1. Log into the ArcSight Console with an account that has administrative privileges.
- 2. In the **Packages** tab of the Navigator panel, navigate to All Packages/ArcSight Solutions.
- 3. Right-click the Threat Detector 2.10 package ( ) and select **Export Package to Bundle**. The Package Bundle Export dialog displays.
- 4. In the Package Bundle Export dialog, browse for a directory location, specify a filename and click **Next.**
- 5. When the export is complete, click **OK**.

<span id="page-38-2"></span>The resources are saved into the package bundle file that ends with the . arb extension. You can restore the contents of this package at a later time by importing this package bundle file.

## Uninstalling the Package

Before uninstalling the Threat Detector content package, back up all the packagesfor all the solutions currently installed. For example, if the Threat Detector content and the CIP for SOX solution are both installed on the same ArcSight system, export the package for each solution before uninstalling either solution. Back up the CIP for SOX package into a package bundle (.arb) file and then back up the Threat Detector content package into a different package bundle (.arb) file before uninstalling either solution.

### **To uninstall the content package:**

- 1. Log into the ArcSight Console with an account that has administrative privileges.
- 2. Delete any snapshots that were generated by Threat Detector:
	- a. In the Navigator panel Resources tab, select **Pattern Discovery** from the drop-down menu.
	- b. Click the **Snapshots** tab, navigate to All Snapshots/Arcsight Solutions/Threat Detector 2.10, and expand the group.
	- c. Pressthe Ctrl key and click each snapshot, until all the snapshots are highlighted.
	- d. Right-click the snapshots, select **Delete Snapshot**, and agree to the delete confirmation prompt.
- 3. Delete any patterns that were generated by Threat Detector:
	- a. In the Navigator panel Resourcestab, click the **Patterns** tab, navigate to All Patterns/Arcsight Solutions/Threat Detector 2.10, and expand the group.
	- b. Press the Ctrl key and click each pattern group, until all the groups are highlighted.
	- c. Right-click the groups, select **Delete Group**, and agree to the delete confirmation prompts.
- 4. In the Navigator panel, click the **Packages** tab.
- 5. Navigate to ArcSight Solutions, right-click the Threat Detector 2.10 package ( $\Box$ ), and select **Uninstall Package.**
- 6. In the Uninstall Packages dialog, click **OK**. The progress of the uninstall displaysin the Progresstab of the Uninstalling Packages dialog.

If a message displaysindicating that there is a conflict, select an option in the **Resolution Options** area and click **OK**.

7. When the uninstall isfinished, review the summary and click **OK**.

# <span id="page-40-0"></span>Send Documentation Feedback

If you have comments about this document, you can contact the [documentation](mailto:arc-doc@hpe.com?subject=Feedback on ESM Threat Detector Solutions Guide (2.10)) team by email. If an email client is configured on this computer, click the link above and an email window opens with the following information in the subject line:

#### **Feedback on Solutions Guide (ESM Threat Detector 2.10)**

Just add your feedback to the email and click send.

If no email client is available, copy the information above to a new message in a web mail client, and send your feedback to arc-doc@hpe.com.

We appreciate your feedback!